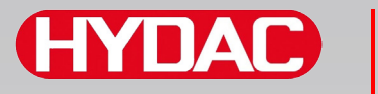

## **FILTER SYSTEMS**

## **CSI-B-1 ConditionSensor Interface**

#### **Bedienungsanleitung**

Deutsch (Originalanleitung) Gültig ab Firmware Version V 1.30

**Für künftige Verwendung aufbewahren.**

Dokumentation-Nr.: 4191146

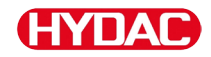

#### **Impressum**

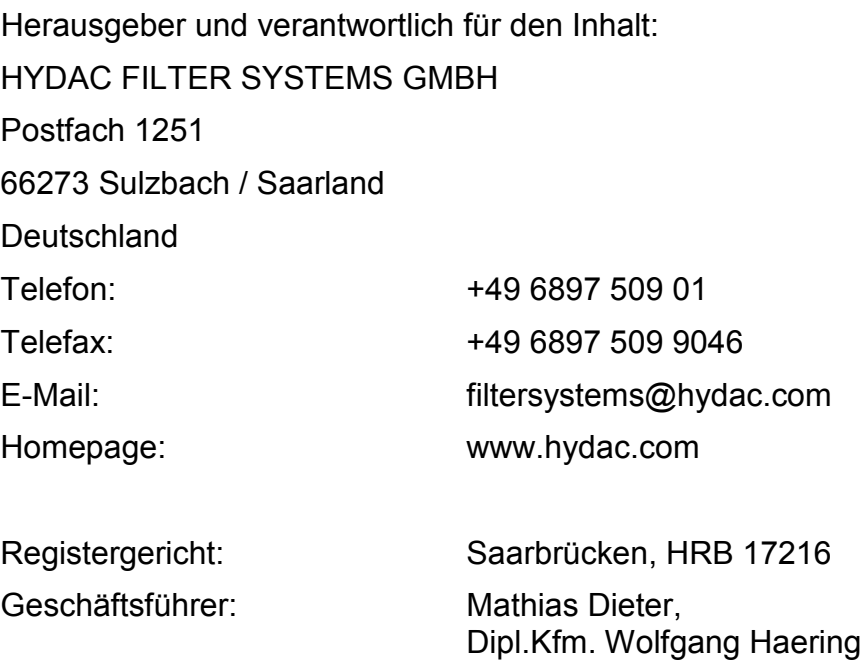

#### **Dokumentationsbevollmächtigter**

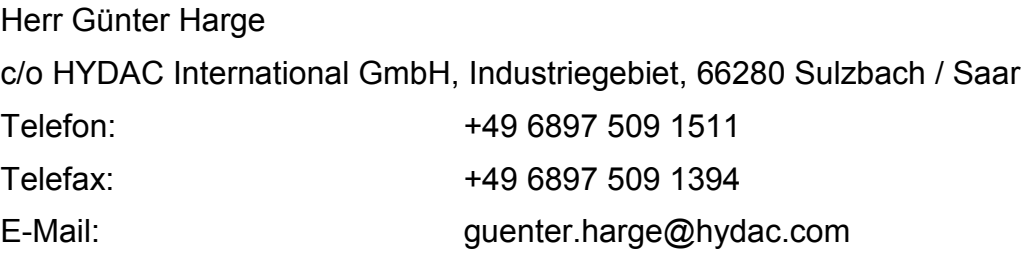

#### **© HYDAC FILTER SYSTEMS GMBH**

Alle Rechte vorbehalten. Kein Teil des Werkes darf in irgendeiner Form (Druck, Fotokopie oder einem anderen Verfahren) ohne die schriftliche Genehmigung des Herausgebers reproduziert oder unter der Verwendung elektronischer Systeme verarbeitet, vervielfältigt oder verbreitet werden. Diese Unterlagen wurden mit großer Sorgfalt erstellt und geprüft. Trotzdem können Fehler nicht vollständig ausgeschlossen werden.

#### **HYDAC**

#### **Inhalt**

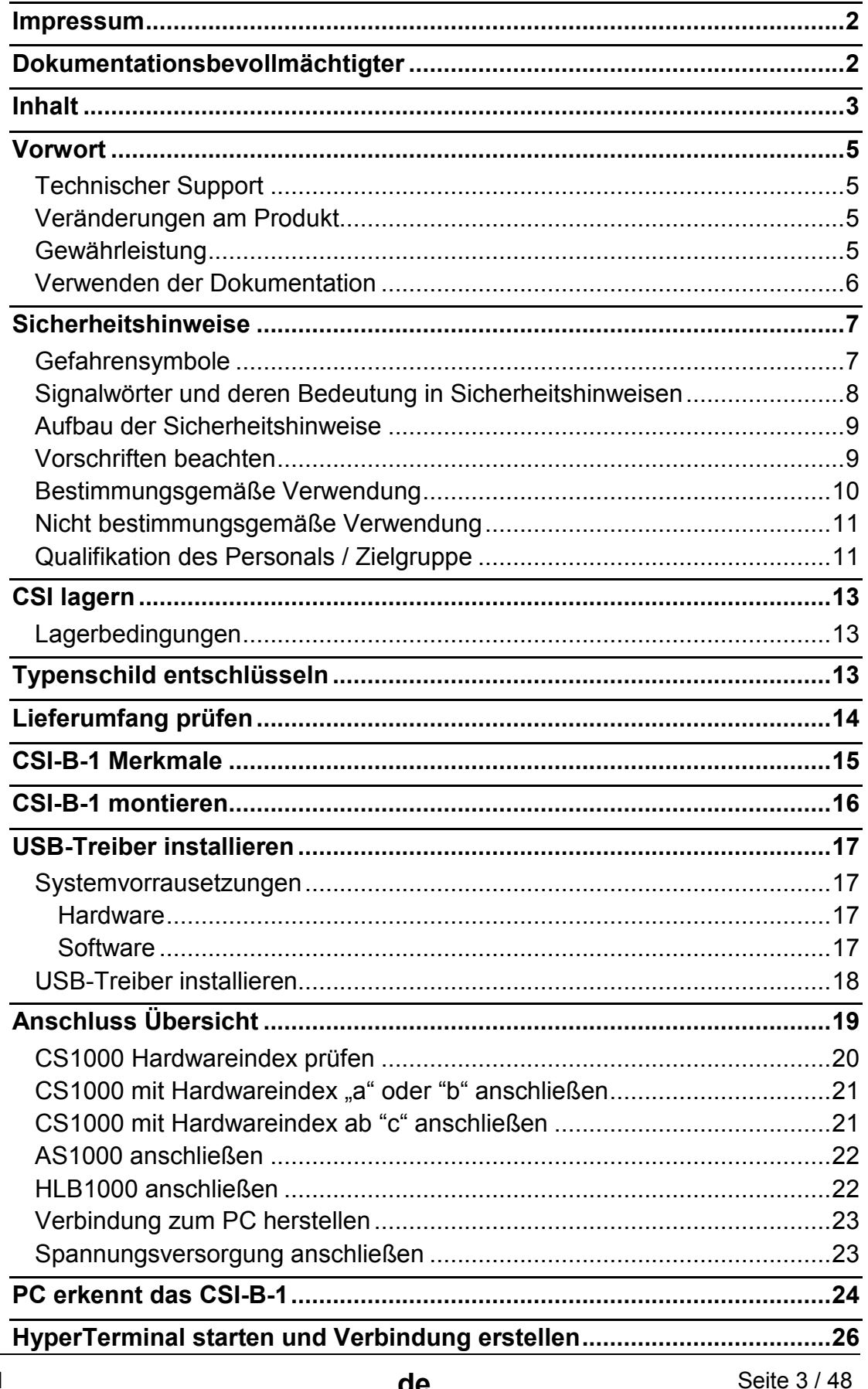

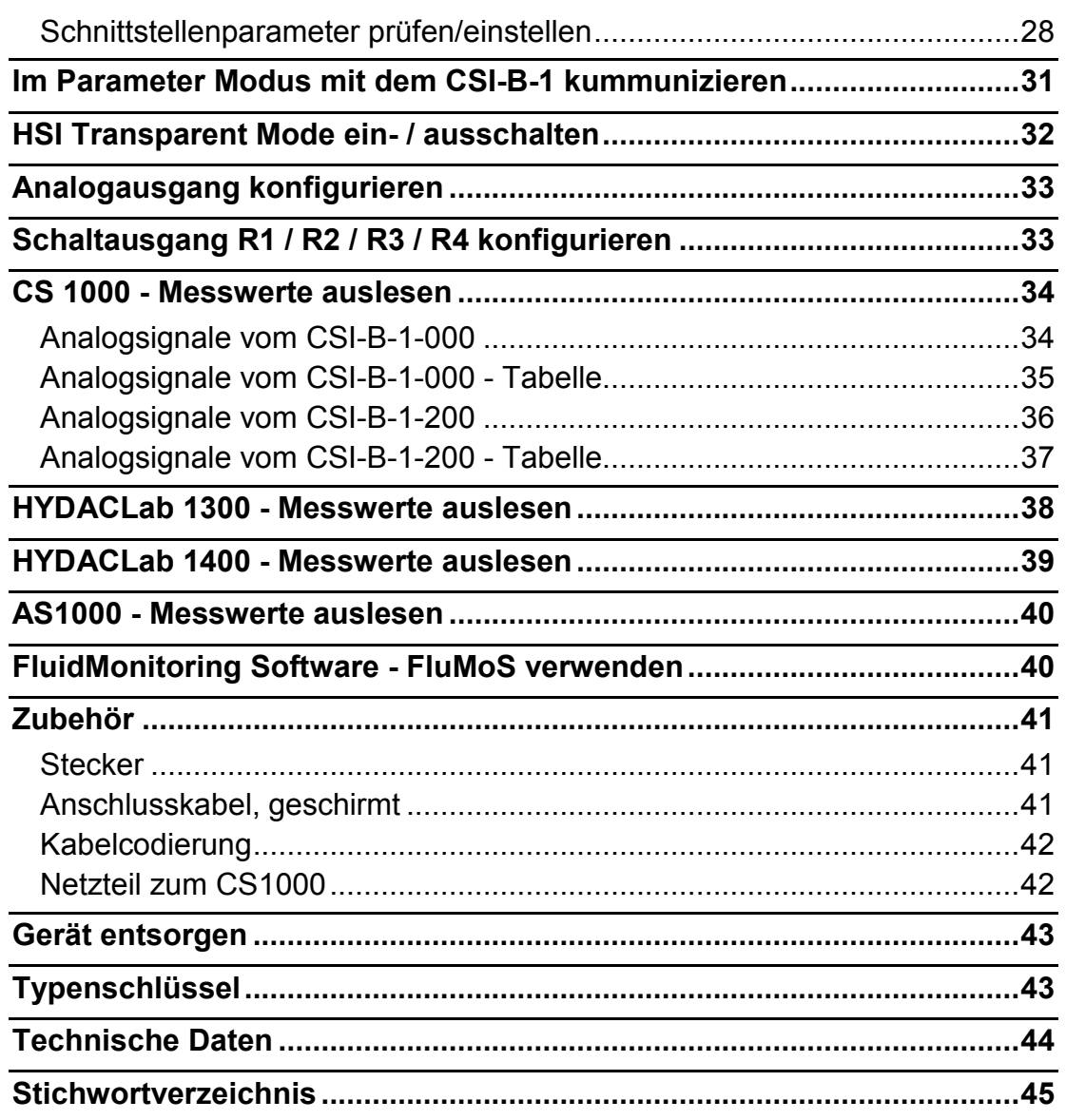

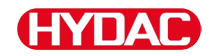

#### **Vorwort**

Diese Bedienungsanleitung haben wir nach bestem Wissen und Gewissen erstellt. Es ist dennoch nicht auszuschließen, dass sich trotz größter Sorgfalt Fehler eingeschlichen haben könnten. Haben Sie bitte deshalb Verständnis dafür, dass wir, soweit sich nachstehend nichts anderes ergibt, unsere Gewährleistung und Haftung – gleich aus welchen Rechtsgründen – für die Angaben in dieser Bedienungsanleitung ausschließen. Insbesondere haften wir nicht für entgangenen Gewinn oder sonstige Vermögensschäden. Dieser Haftungsausschluss gilt nicht bei Vorsatz und grober Fahrlässigkeit. Er gilt ferner nicht für Mängel, die arglistig verschwiegen wurden oder deren Abwesenheit garantiert wurde, sowie bei schuldhafter Verletzung von Leben, Körper und Gesundheit. Sofern wir fahrlässig eine vertragswesentliche Pflicht verletzten, ist unsere Haftung auf den vorhersehbaren Schaden begrenzt. Ansprüche aus der Produkthaftung bleiben unberührt.

#### **Technischer Support**

Wenden Sie sich bitte an unseren technischen Vertrieb, wenn Sie Fragen zu unserem Produkt haben. Führen Sie bei Rückmeldungen stets die Typenbezeichnung, Serien-Nr. und Artikel-Nr. des Produktes an:

Fax: +49 6897 509 9046

E-Mail: filtersystems@hydac.com

#### **Veränderungen am Produkt**

Wir machen Sie darauf aufmerksam, dass durch Veränderungen am Produkt (z.B. Zukauf von Optionen, usw.) die Angaben in dieser Bedienungsanleitung zum Teil nicht mehr gültig bzw. ausreichend sind.

Nach Veränderungen bzw. Reparaturen an Teilen, welche die Sicherheit des Produktes beeinflussen, darf das Produkt erst nach Prüfung und Freigabe durch einen HYDAC Sachverständigen wieder in Betrieb genommen werden.

Teilen Sie uns deshalb jede Veränderung, die Sie an dem Produkt durchführen bzw. durchführen lassen, umgehend mit.

#### **Gewährleistung**

Wir übernehmen Gewährleistung gemäß den allgemeinen Verkaufs- und Lieferbedingungen der HYDAC FILTER SYSTEMS GMBH.

Diese finden Sie unter [www.hydac.com](http://www.hydac.com/) -> Allgemeine Geschäftsbedingungen (AGB).

#### **Verwenden der Dokumentation**

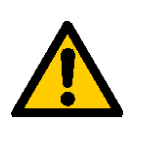

Beachten Sie, dass Sie die beschriebene Möglichkeit des gezielten Zugriffes auf eine bestimmte Information nicht davon entbindet, diese Anleitung vor der ersten Inbetriebnahme und später in regelmäßigen Abständen sorgfältig und vollständig durchzulesen.

#### **Was will ich wissen?**

Ich ordne die gewünschte Information einem Themengebiet zu.

#### **Wo finde ich die Information?**

Die Dokumentation enthält zu Beginn ein Inhaltsverzeichnis. Diesem entnehme ich das gewünschte Kapitel mit entsprechender Seitenzahl.

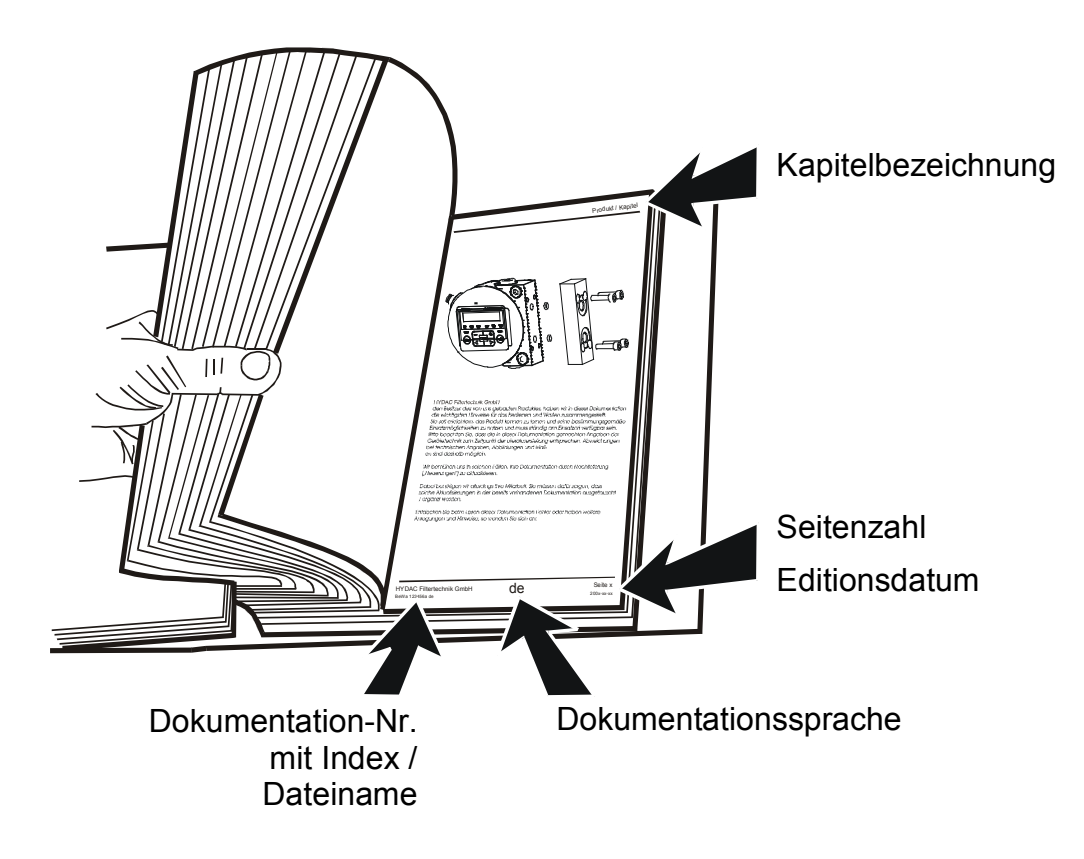

Die Dokumentation-Nr. mit Index dient zur Identifizierung und Nachbestellung der Anleitung. Der Index wird bei einer Überarbeitung / Änderung der Anleitung jeweils um eins erhöht.

#### **Sicherheitshinweise**

Das Gerät ist nach den bei Auslieferung geltenden gesetzlichen Vorschriften gebaut und ist sicherheitstechnisch auf dem aktuellsten Stand.

Eventuelle Restgefahren sind durch Sicherheitshinweise gekennzeichnet und werden in der Betriebsanleitung beschrieben.

Beachten Sie alle an dem Aggregat angebrachten Sicherheits- und Warnhinweise. Halten Sie diese stets vollzählig vorhanden und gut lesbar.

#### **Gefahrensymbole**

Diese Symbole finden Sie bei allen Sicherheitshinweisen in dieser Betriebsanleitung, die auf besondere Gefahren für Personen, Sachwerte oder Umwelt hinweisen.

Beachten Sie diese Hinweise und verhalten Sie sich in diesen Fällen besonders vorsichtig.

Geben Sie alle Sicherheitshinweise auch an andere Benutzer weiter.

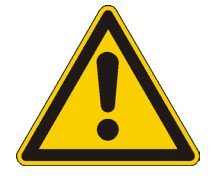

Gefahr allgemein

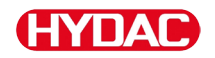

#### **Signalwörter und deren Bedeutung in Sicherheitshinweisen**

Folgende Signalwörter finden Sie in dieser Anleitung.

## **GEFAHR**

GEFAHR - Das Signalwort bezeichnet eine Gefährdung mit einem hohen Risikograd, die, wenn sie nicht vermieden wird, den Tod oder eine schwere Verletzung zur Folge hat.

## **WARNUNG**

WARNUNG - Das Signalwort bezeichnet eine Gefährdung mit einem mittleren Risikograd, die, wenn sie nicht vermieden wird, den Tod oder eine schwere Verletzung zur Folge haben kann.

## **VORSICHT**

VORSICHT - Das Signalwort bezeichnet eine Gefährdung mit einem niedrigen Risikograd, die, wenn sie nicht vermieden wird, eine geringfügige oder mäßige Verletzung zur Folge haben kann.

## *HINWEIS*

HINWEIS – Das Signalwort bezeichnet eine Gefährdung mit einem hohen Risikograd, die, wenn sie nicht vermieden wird, einen Sachschaden zur Folge hat.

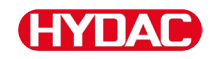

#### **Aufbau der Sicherheitshinweise**

Alle Warnhinweise in dieser Anleitung sind mit Piktogrammen und Signalwörtern hervorgehoben. Das Piktogramm und das Signalwort geben Ihnen einen Hinweis auf die Schwere der Gefahr.

Warnhinweise die jeder Handlung vorangestellt sind, werden wie folgt dargestellt:

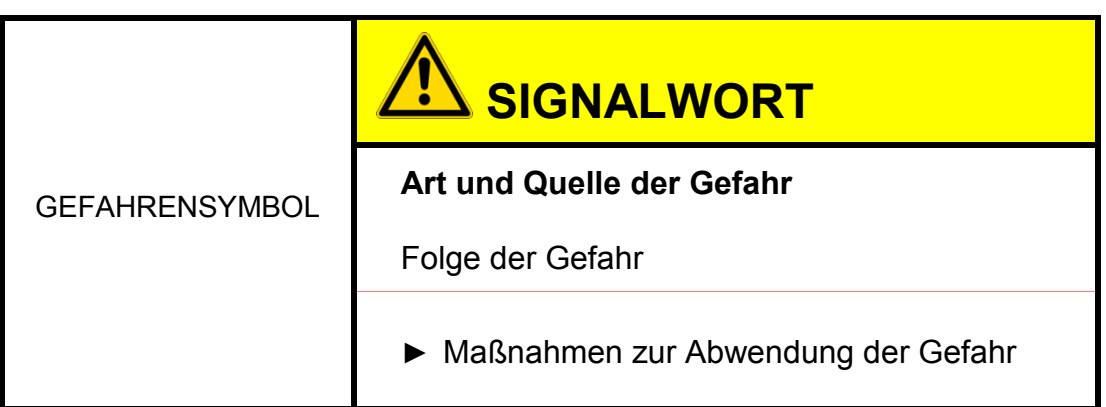

#### **Vorschriften beachten**

Beachten Sie unter anderem die nachfolgenden Vorschriften und Richtlinien:

- Gesetzliche und lokale Vorschriften zur Unfallverhütung
- Gesetzliche und lokale Vorschriften zum Umweltschutz
- Länderspezifische, organisationsabhängige Bestimmungen

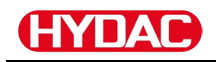

#### **Bestimmungsgemäße Verwendung**

Setzen Sie das ContaminationSensor Interface CSI ausschließlich für die nachfolgend beschriebene Verwendung ein.

Das ContaminationSensor CSI-B-1 dient zur einfachen Einbindung und dem auslesen von einem Sensor folgender Sensorentypen:

- ContaminationSensor CS1000 Serie
- AquaSensor AS1000 Serie
- HYDACLab HLB1000 Serie

## *HINWEIS*

#### **Falscher Sensor**

Keine oder fehlerhafte Kommunikation

► Verbinden Sie das CSI nur mit den zulässigen Sensoren.

## *HINWEIS*

#### **Anschluss mehrerer Sensoren**

Keine oder fehlerhafte Kommunikation

► Schließen Sie nur ein Sensor an das CSI-B-1 an.

## *HINWEIS*

**Überschreiten der maximal zulässigen Leitungslänge**

Keine oder fehlerhafte Kommunikation

► Beachten Sie die maximal zulässigen Leitungslängen.

Zur bestimmungsgemäßen Verwendung gehören auch:

• Beachten aller Hinweise aus der Bedienungsanleitung.

#### **Nicht bestimmungsgemäße Verwendung**

Eine andere oder darüber hinausgehende Verwendung gilt nicht als bestimmungsgemäß. Für hieraus resultierende Schäden haftet die HYDAC FILTER SYSTEMS GMBH nicht. Das Risiko trägt allein der Betreiber.

Bei nicht bestimmungsgemäßer Verwendung können Gefahren entstehen bzw. wird der Sensor beschädigt. Sachwidrige Verwendungen sind z.B.:

- Betrieb mit anderen Sensoren als bestimmungsgemäß vorgesehen.
- Betrieb mit mehreren Sensoren.
- Eigenmächtige bauliche Veränderung am Interface.

#### **Qualifikation des Personals / Zielgruppe**

Personen, die mit dem Sensor arbeiten, müssen über die Gefahren im Umgang mit dem Interface vertraut sein.

Das Hilfs- und Fachpersonal muss vor Arbeitsbeginn die Betriebsanleitung, insbesondere die Sicherheitshinweise, sowie geltende Vorschriften gelesen und verstanden haben.

Die Betriebsanleitung und geltende Vorschriften sind so aufzubewahren, dass sie dem Bedien- und Fachpersonal zugänglich sind.

Diese Betriebsanleitung richtet sich an:

Hilfspersonal: Diese Personen sind an dem Sensor eingewiesen und über mögliche Gefahren bei unsachgemäßem Verhalten informiert.

Fachpersonal: Diese Personen besitzen eine entsprechende fachliche Ausbildung sowie mehrjährige Berufserfahrung. Sie sind in der Lage, die ihnen übertragene Arbeit zu beurteilen, auszuführen und mögliche Gefahren zu erkennen.

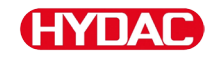

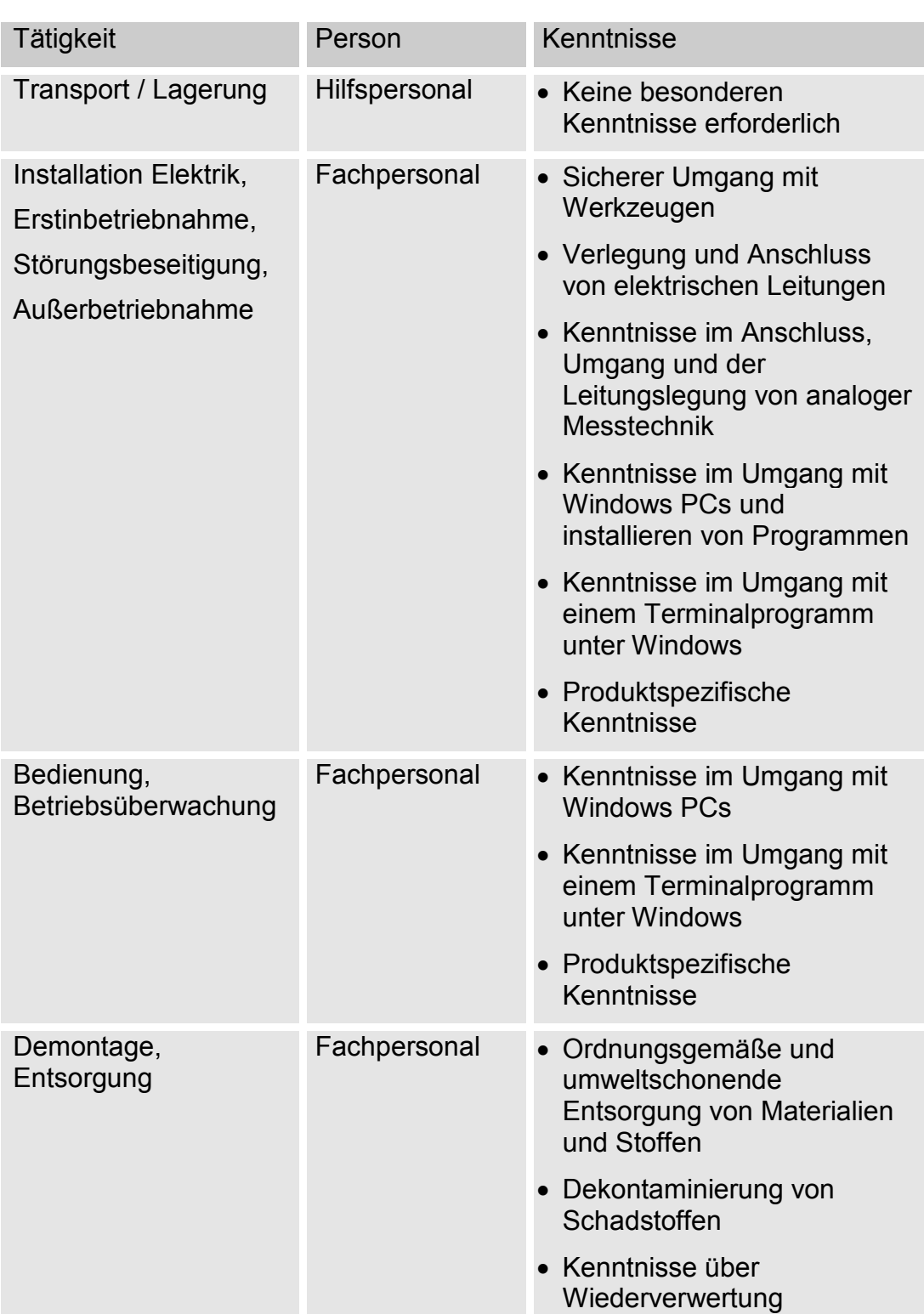

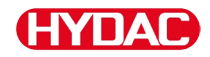

#### **CSI lagern**

Lagern Sie das CSI an einem sauberen und trockenen Ort, möglichst in der mitgelieferten Verpackung. Entfernen Sie die Verpackung erst unmittelbar vor der Installation.

#### **Lagerbedingungen**

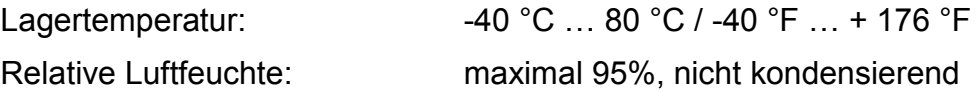

#### **Typenschild entschlüsseln**

Details zur Identifikation des ContaminationSensor finden Sie auf dem Typenschild. Dieses befindet sich gut sichtbar auf der Geräterückseite und enthält die genaue Produktbezeichnung sowie die Seriennummer.

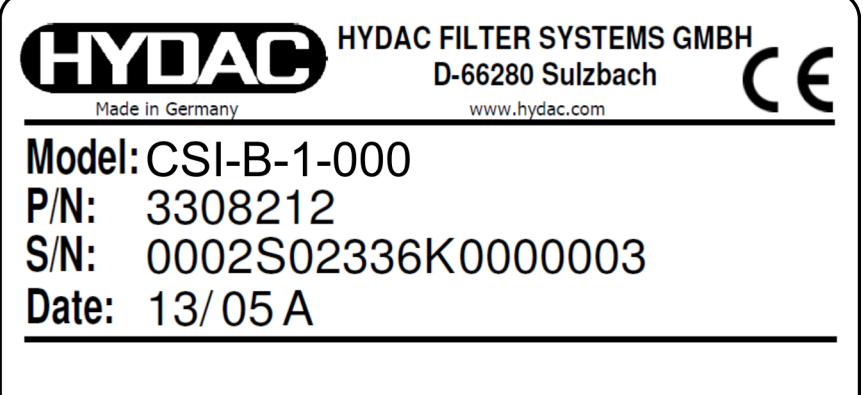

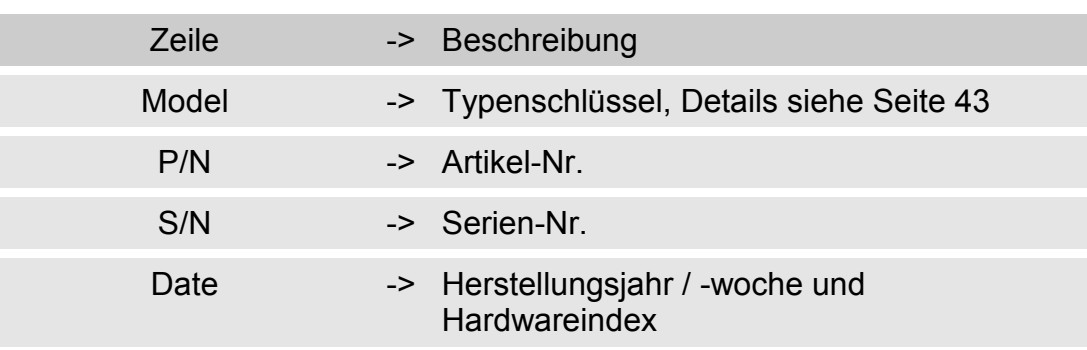

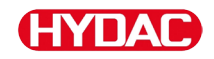

### **Lieferumfang prüfen**

Das ConditionSensor Interface wird verpackt und in betriebsfertigem Zustand geliefert. Prüfen Sie vor Inbetriebnahme den Verpackungsinhalt des CSI-B-1 auf Vollständigkeit.

Zum Lieferumfang gehören:

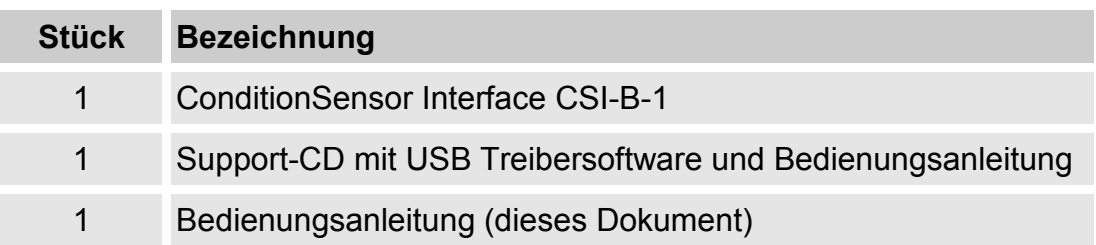

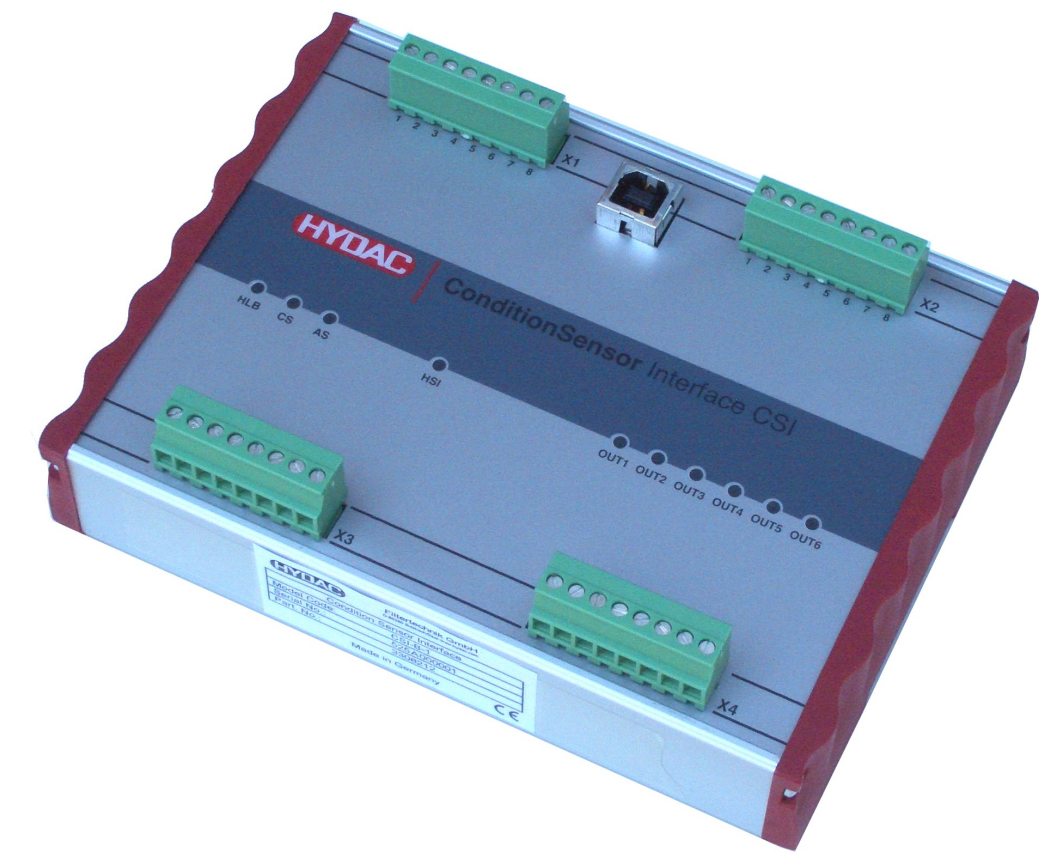

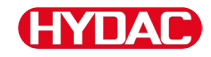

#### **CSI-B-1 Merkmale**

Mit dem ConditionSensor Interface CSI-B-1 wird eine einfache Einbindung der nachfolgenden Sensoren in analoge Datenerfassungssysteme ermöglicht:

- ContaminationSensor CS1000,
- AquaSensor AS1000,
- HYADCLab HLB1000.

Diese Sensoren ermitteln zwei bzw. vier Messwerte, die über eine Digitalschnittstelle oder einen Analogausgang ausgelesen werden können.

Im Falle der analogen Ausgabe werden die zwei bzw. vier Messwerte entweder zeitlich nacheinander übertragen oder die Ausgabe ist auf einen einzelnen Messkanal fest eingestellt.

Da die zum Einsatz kommenden Datenerfassungssysteme häufig keine einfache Dekodierung des zeitlich kodierten Analogsignals ermöglichen, wird mit dem CSI-B-1 ein einfach handhabbares Modul zur Verfügung gestellt, das die Sensordaten in Form von vier separaten Analogsignalen ausgibt.

Der angeschlossene Sensor wird automatisch erkannt – es ist keine Konfiguration des CSI-B-1 erforderlich.

Darüber hinaus kann das Modul als Mini-Überwachungssystem eingesetzt werden. Für jeden der vier Messkanäle steht ein frei programmierbarer Schaltausgang zur Verfügung, mit dem überwacht werden kann, ob eine Messgröße sich innerhalb oder außerhalb eines Bereiches befindet oder ob Grenzwerte über- oder unterschritten werden.

Das ConditionSensor Interface CSI-1-B kann über die USB Schnittstelle via Hyperterminal parametriert werden.

### I IAI

#### **CSI-B-1 montieren**

Das CSI-B-1 ist für die Montage auf 35er Hutschienen gemäß EN 60715 vorgesehen. Dazu hat das CSI-B-1 auf der Rückseite eine entsprechende Profilierung zur Befestigung.

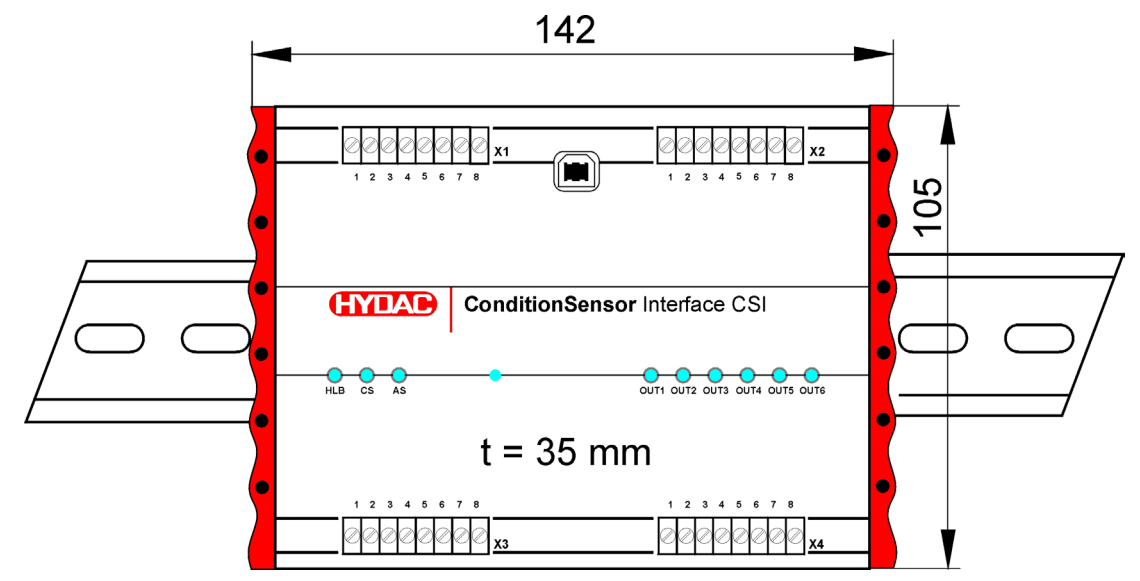

t = Bauteilhöhe. Alle Angaben in mm

#### <span id="page-16-0"></span>**USB-Treiber installieren**

Bevor Sie das CSI-B-1 an den PC anschließen, installieren Sie wie nachfolgend beschrieben den USB-Treiber von der Support-CD.

Beachten Sie, dass es sich bei dem zur Verfügung gestellten USB-Treiber um Software handelt, welche wir gemäß unseren, Ihnen bekannten, "Besondere Verkaufs- und Lieferbedingungen für Softwareprodukte und Freeware".

Diese finden Sie auf unserer Homepage unter:

[www.hydac.com](http://www.hydac.com/) => AGB (Allgemeine Geschäftsbedingungen)

Mit der Installation der Software erklären Sie sich mit den "Besondere Verkaufs- und Lieferbedingungen für Softwareprodukte und Freeware" einverstanden.

#### **Systemvorrausetzungen**

#### **Hardware**

- Pentium Prozessor 200 MHz oder höher
- 64 MB RAM-Speicher
- **Microsoft Internet Explorer 4.0 oder höher**
- VGA-Grafikkarte (800x600 min.)
- **Festplatte mit mindestens 15 MB freiem Speicherplatz.**
- Ein freier USB Port, welche von keinem anderen Programm benutzt wird (wie z.B. Terminal-, Modem- oder Netzwerksoftware)
- Microsoft Windows kompatible Maus

#### **Software**

- Betriebssystem: WINDOWS 2000, XP, WINDOWS 7, 8 oder 10 nur mit installiertem HyperTerminal
- **Administrator Rechte zur Softwareinstallation**

#### ΉΥΠΑΓ

#### **USB-Treiber installieren**

Starten Sie die Datei "CP210xVCPInstaller.exe" von der Support-CD im Verzeichnis CSI-B-1 USB driver durch Doppelklick.

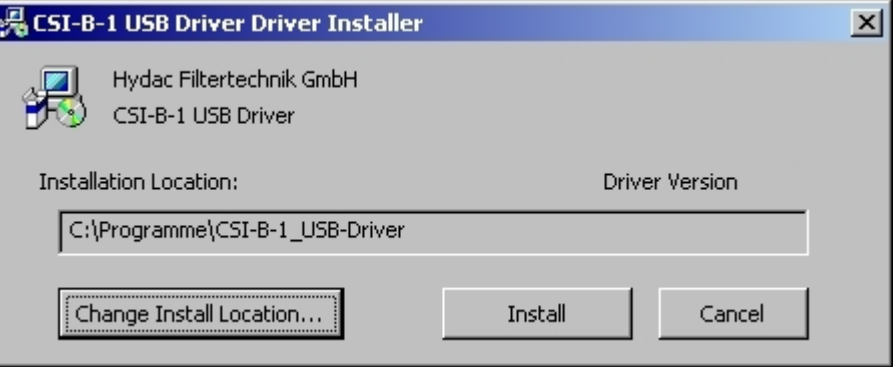

Ist die Installation erfolgreich abgeschlossen, erhalten Sie nachfolgende Meldung:

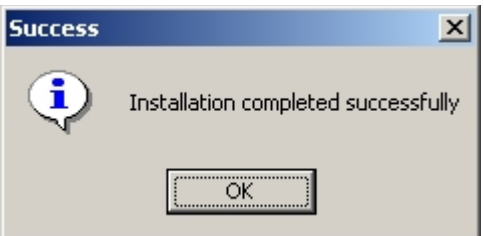

Starten Sie nun den PC neu.

## **Anschluss Übersicht**

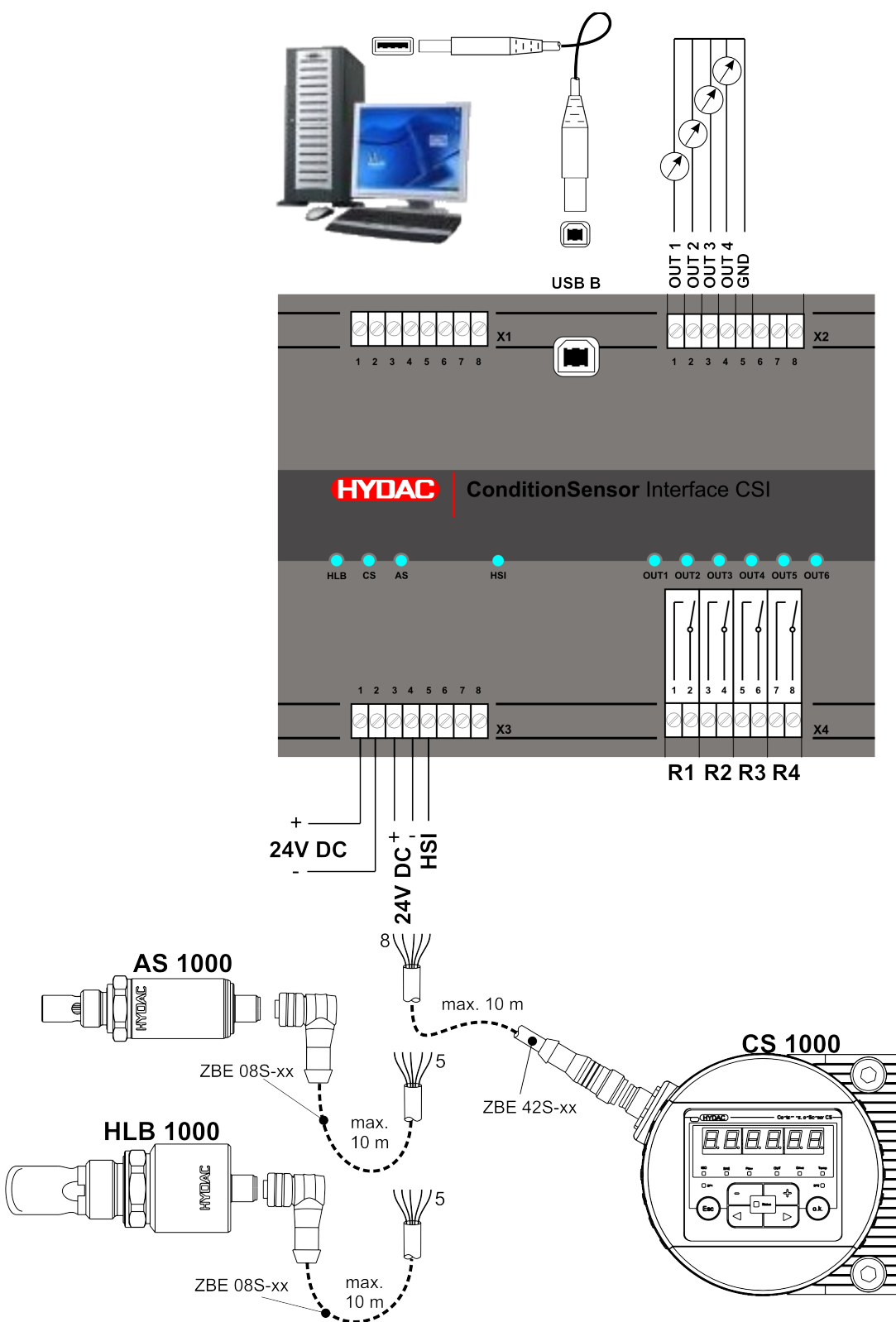

Verbinden Sie das CSI-B-1 wie nachfolgend beschrieben:

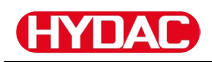

#### **CS1000 Hardwareindex prüfen**

Details zur Identifikation des CS1000 finden Sie auf dem Typenschild. Dieses befindet sich gut sichtbar auf der Geräteoberseite und enthält den Hardwareindex in der Seriennummer.

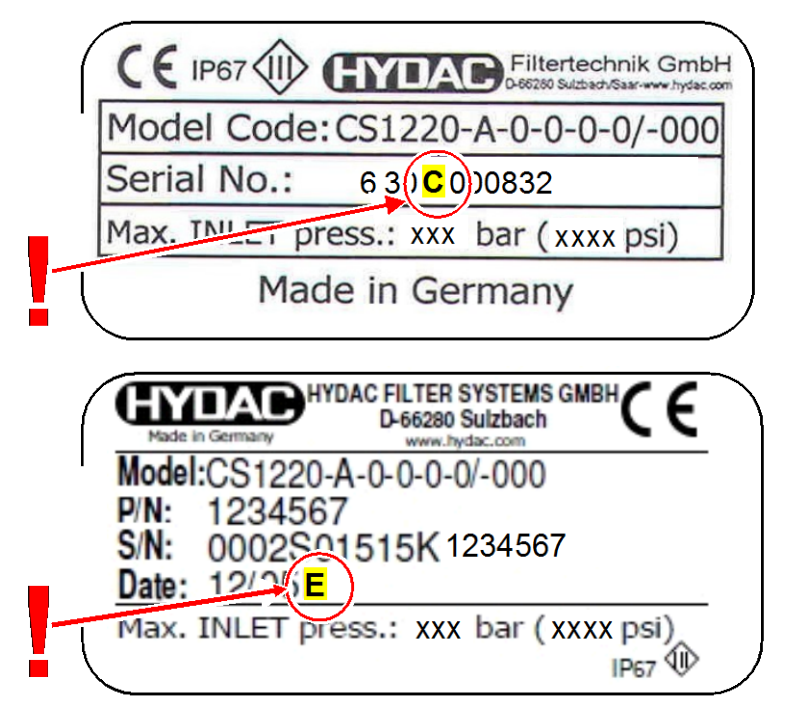

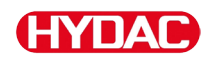

#### CS1000 mit Hardwareindex "a" oder "b" anschließen

Verwenden Sie beim Anschluss eines CS1000 mit Hardwareindex "a" oder "b" ein separates Netzteil zur Spannungsversorgung für den CS1000. Verwenden Sie für diese Schaltung den Y-Adapter ZBE41. Die Artikel-Nr finden Sie im Kapitel Zubehör auf Seite [41.](#page-40-0)

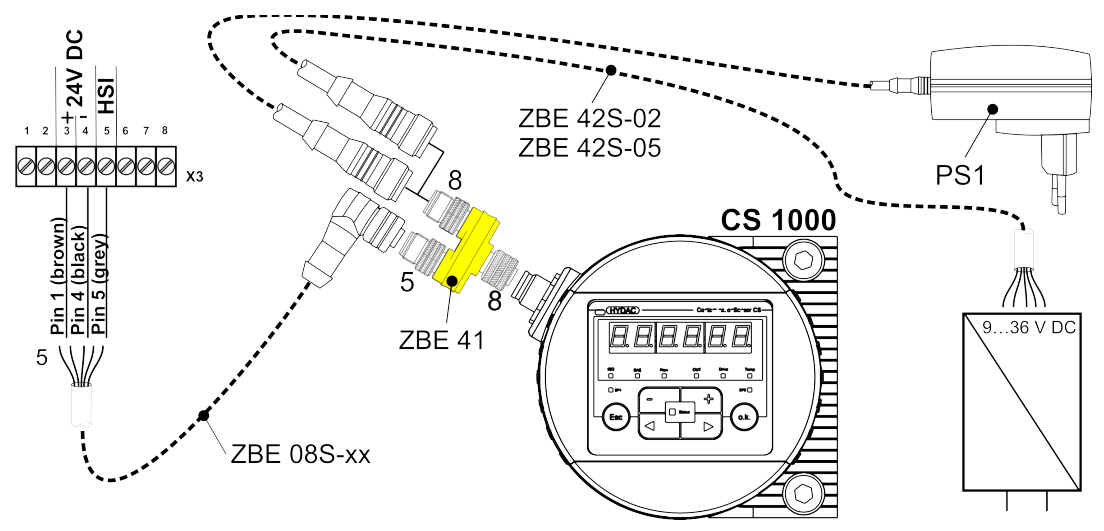

Verbinden Sie die Pins 1/ 3 / 5 des CS1000 Sensors mit den Klemmen 3 / 4 / 5 am Klemmenblock X3.

#### **CS1000 mit Hardwareindex ab "c" anschließen**

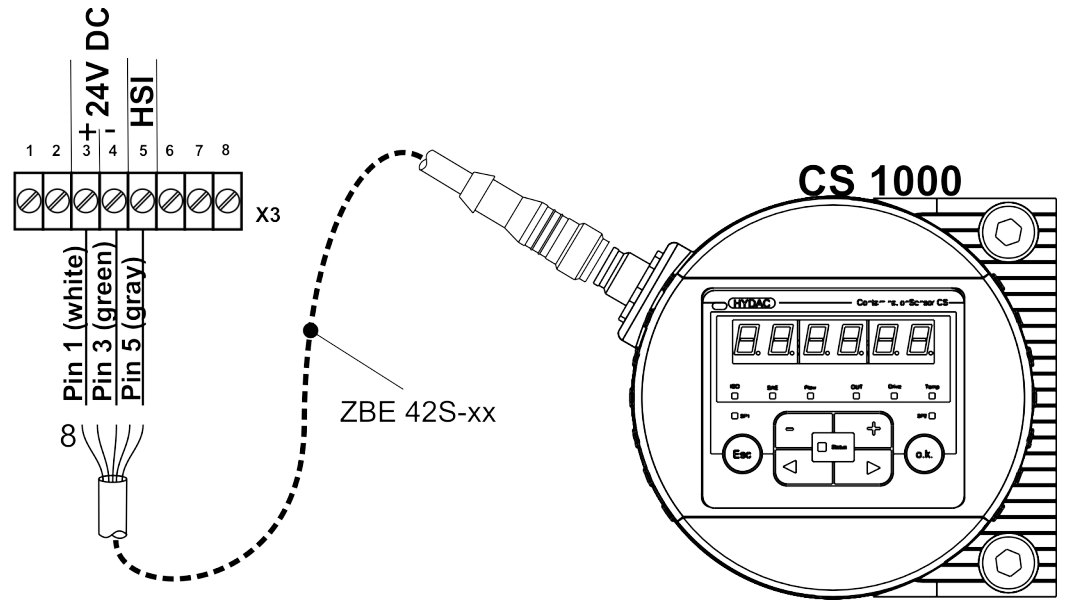

Verbinden Sie die Pins 1/ 3 / 5 des CS1000 Sensors mit den Klemmen 3 / 4 / 5 am Klemmenblock X3.

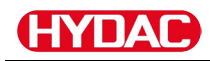

#### **AS1000 anschließen**

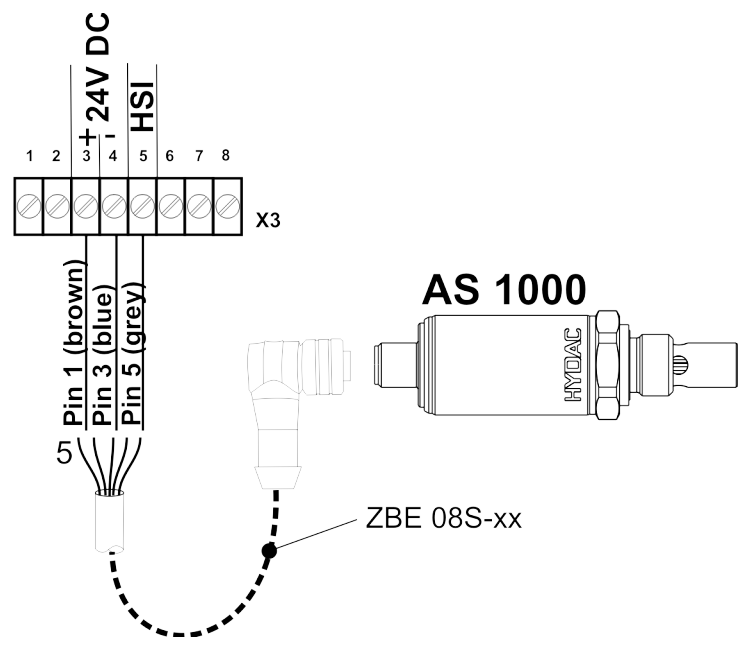

Verbinden Sie die Pins 1/ 3 / 5 des AS1000 Sensors mit den Klemmen 3 / 4 / 5 am Klemmenblock X3.

#### **HLB1000 anschließen**

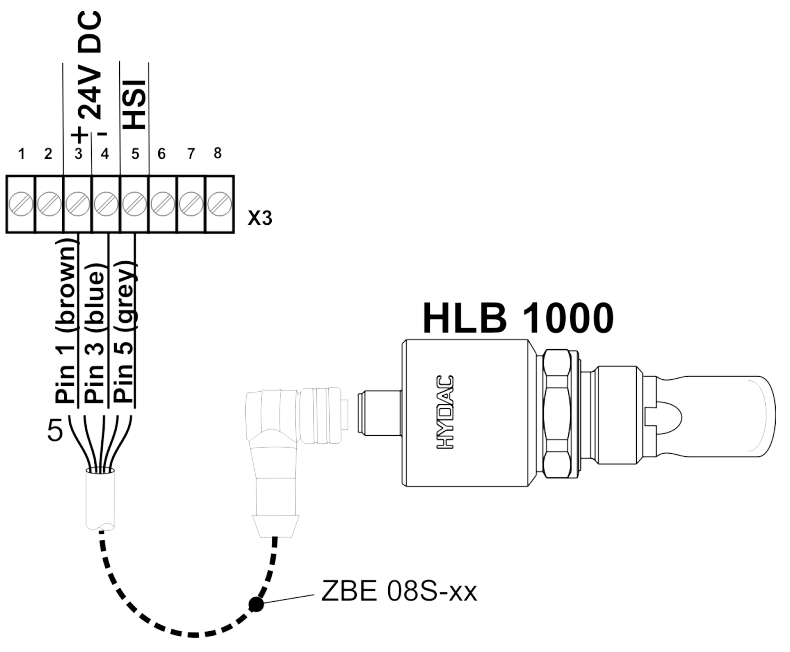

Verbinden Sie die Pins 1/ 3 / 5 des HLB1000 Sensors mit den Klemmen 3 / 4 / 5 am Klemmenblock X3.

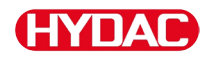

#### **Verbindung zum PC herstellen**

Bevor Sie das CSI-B-1 an den PC anschließen, installieren Sie wie nachfolgend beschrieben den USB-Treiber von der Support-CD (siehe Seite [17\)](#page-16-0).

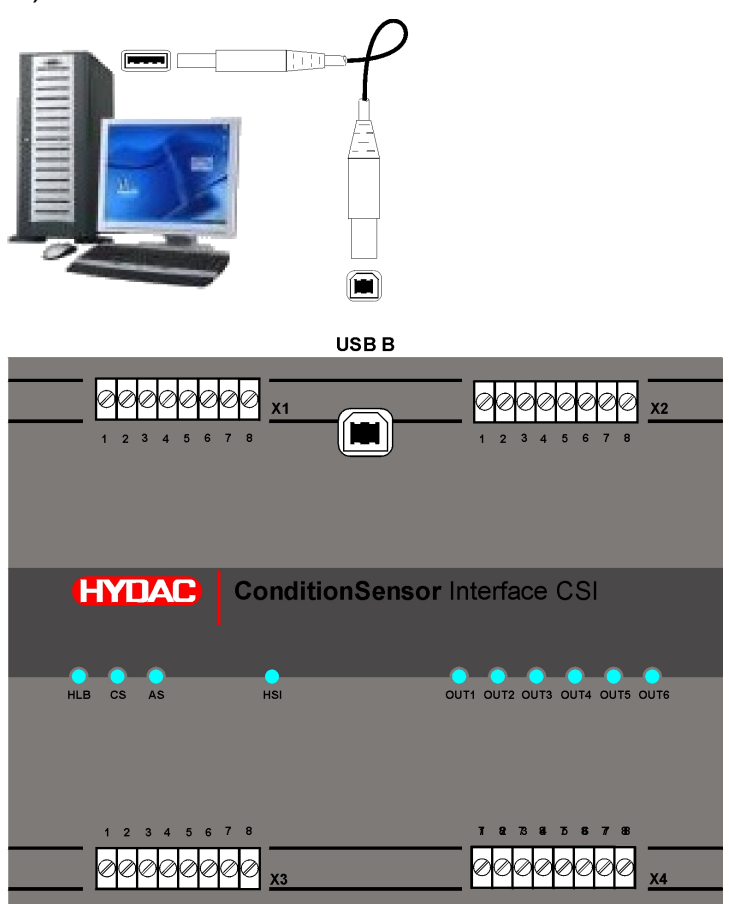

 $X3$ 

#### **Spannungsversorgung anschließen**

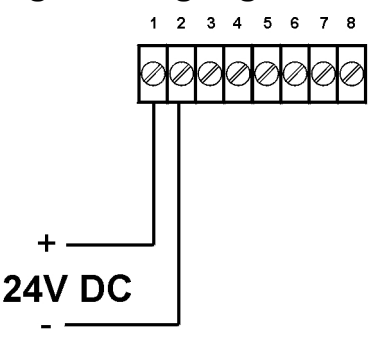

Verbinden Sie die Spannungsversorgung 24 V DC mit den Klemmen 1 und 2 der Klemmleiste X3. Achten Sie auf die richtige Polung.

Nach dem Einschalten der Spannung, beginnt das CSI-B-1 zu arbeiten, die Sensoren werden über das CSI-B-1 mit Spannung versorgt.

Ist der entsprechende Sensor am Eingang erkannt, leuchtet die LED am CSI-B-1 grün.

#### <span id="page-23-0"></span>**PC erkennt das CSI-B-1**

Bei der Erstinstallation des CSI-B-1 an ihrem PC, erhalten Sie folgende Meldung:

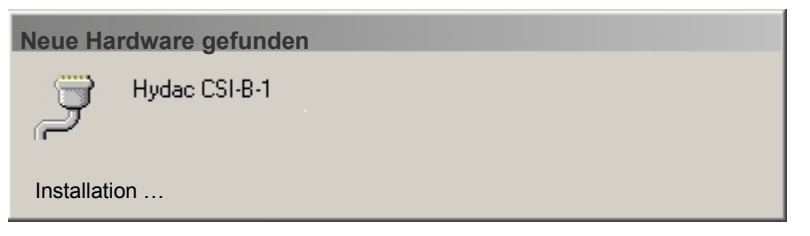

Die Installation des CSI-B-1 ist nun erfolgreich abgeschlossen.

Damit ihr PC das CSI-B-1 erkennt, führen Sie folgende aus:

- Installieren Sie den USB-Treiber ist installiert (nur bei Erstinstallation erforderlich).
- Verbinden Sie das CSI-B-1 ist über ein USB-Kabel mit ihrem PC.
- Schalten Sie den PC ein.
- Versorgen Sie das CSI-B-1 mit Spannung.

Die Installation des CSI-B-1 ist nun erfolgreich abgeschlossen.

Um zu prüfen, an welchem COM Schnittstelle sich der CSI-B-1 nun befindet, führen Sie den GeräteManager von Windows wie folgt aus:

Einstellungen -> Systemsteuerung -> System -> Hardware -> GeräteManager

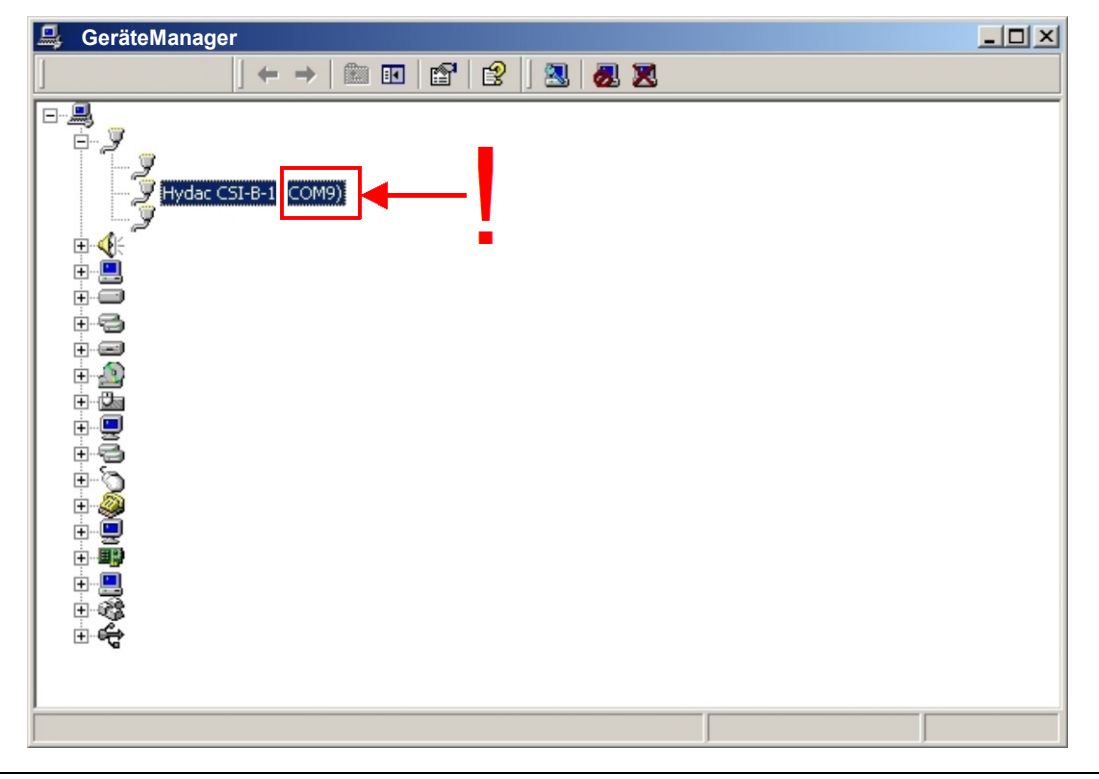

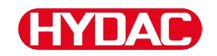

Ist der CSI-B-1 vom System erkannt, wird dieser im GeräteManager mit der entsprechenden COM Schnittstelle (hier: COM9) gekennzeichnet.

Bitte notieren Sie sich diese COM Schnittstelle. Beim Öffnen des HyperTerminals wird diese Information wieder benötigt.

#### **HyperTerminal starten und Verbindung erstellen**

Zum Parametrieren des CSI-B-1 benötigen Sie die Standardsoftware HyperTerminal. Unter Windows 7, 8 und 10 müssen Sie die das HyperTerminal zusätzlich installieren.

In Windows XP / 2000 gehört dieses Programm zur Standardinstallation. Sie finden dies unter Windows unter: Programme -> Zubehör -> Kommunikation - > HyperTerminal

Starten Sie das HyperTerminal durch Doppelklick auf das entsprechende Icon.

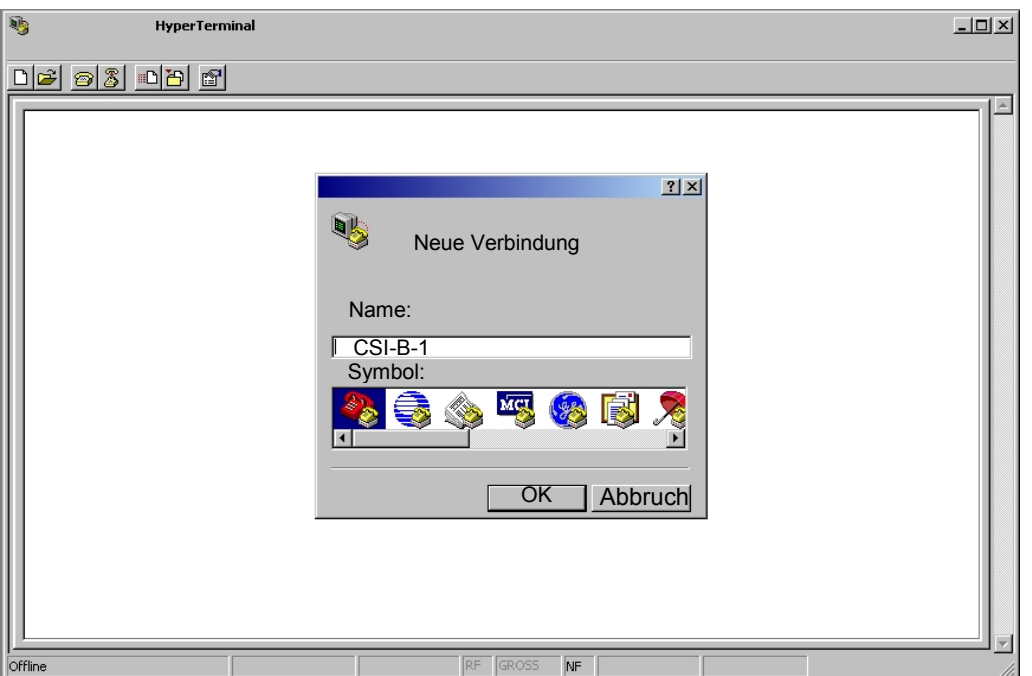

Nach dem Start, werden Sie Aufgefordert, dieser Verbindung eine Namen zu geben (Beispiel: CSI-B-1) und Sie können ein dazugehöriges Symbol auswählen.

Ermitteln Sie über den Windows eigenen GeräteManager die Schnittstelle mit welcher das CSI-B-1 an Ihrem PC verbunden ist. Details siehe Kapitel "PC [erkennt das CSI-B-1"](#page-23-0) auf Seite [24.](#page-23-0)

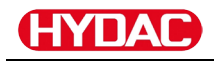

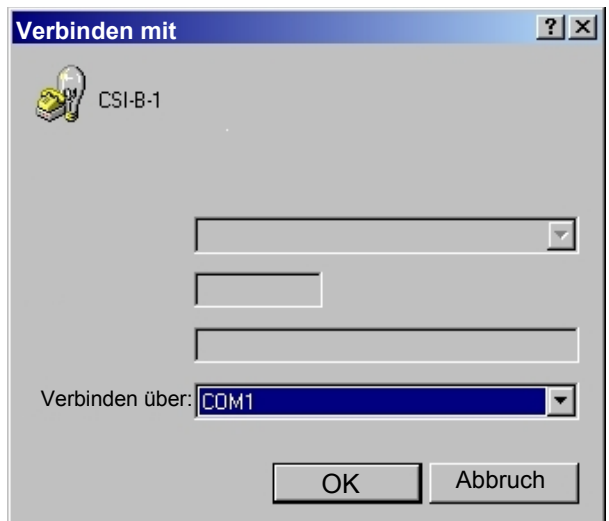

Wählen Sie nun den Punkt "Verbinden über" die Schnittstelle, welche Sie zuvor im GeräteManager ermittelt haben (siehe Seite [24\)](#page-23-0).

**HYNAC** 

#### **Schnittstellenparameter prüfen/einstellen**

Prüfen Sie das HyperTerminal auf folgende Einstellungen um den Datenaustausch zwischen CSI-B-1 und PC zu gewährleisten:

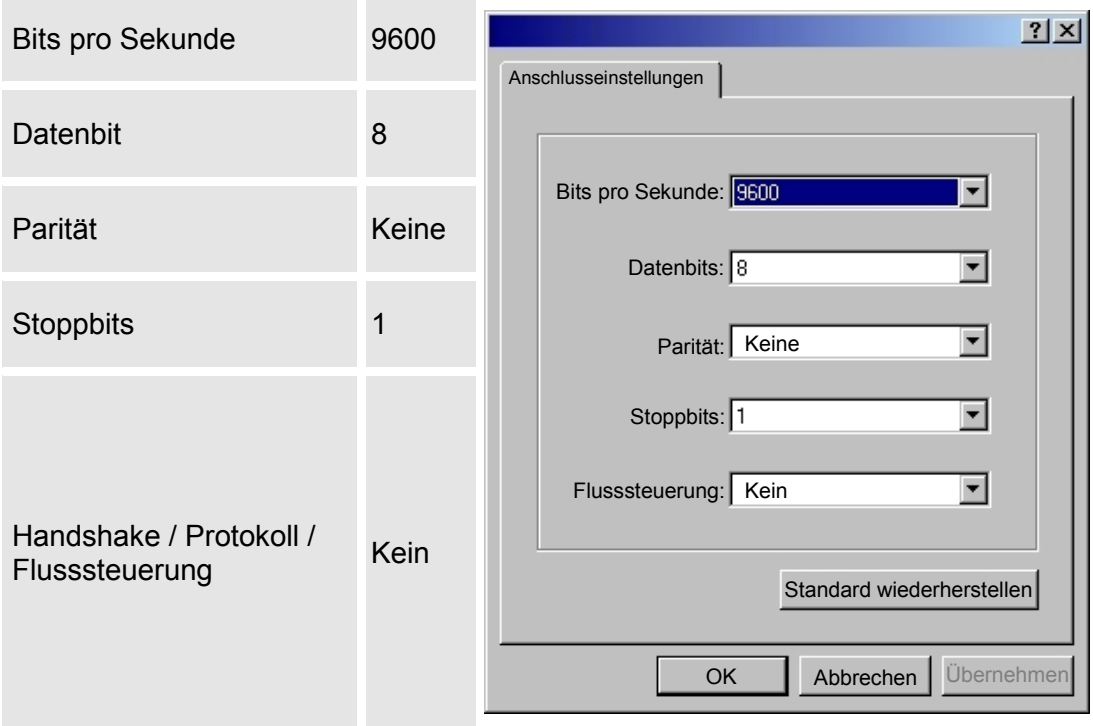

Nach dem Quittieren der Schnittstellenparameter und Anpassen der ASCII-Konfiguration, öffnet sich das HyperTerminal.

Öffnen Sie über das Datei-Menü die "Eigenschaften" vom HyperTerminal.

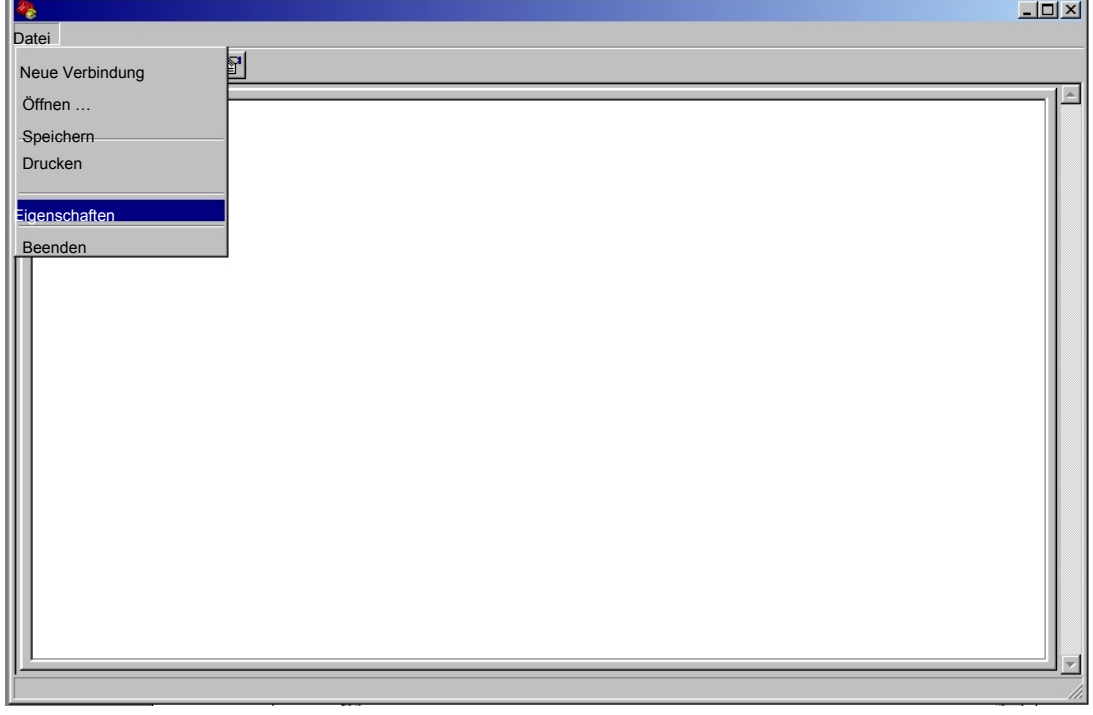

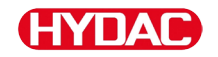

Prüfen Sie die Eigenschaften auf folgende Einstellungen:

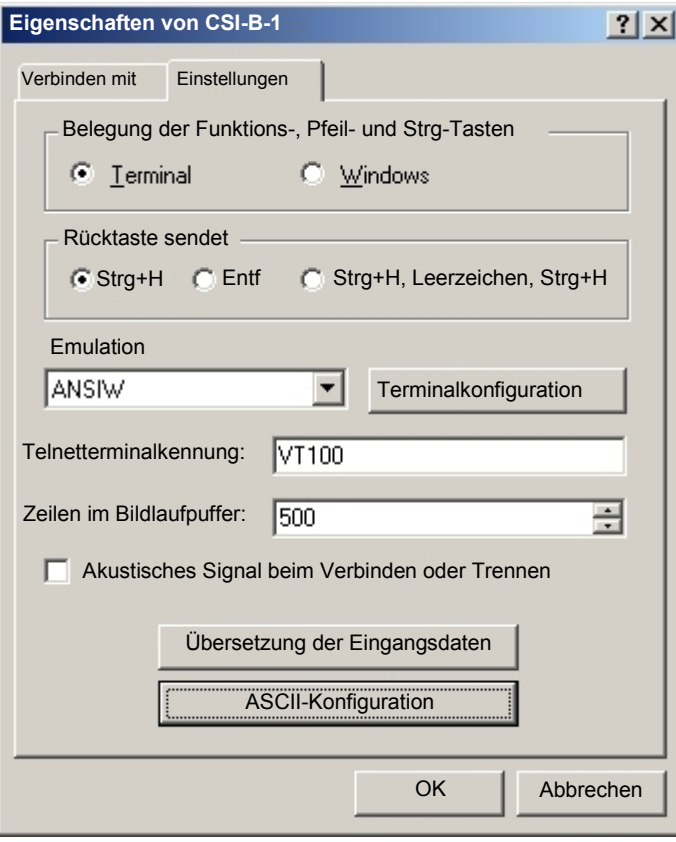

#### ACSII-Konfiguration:

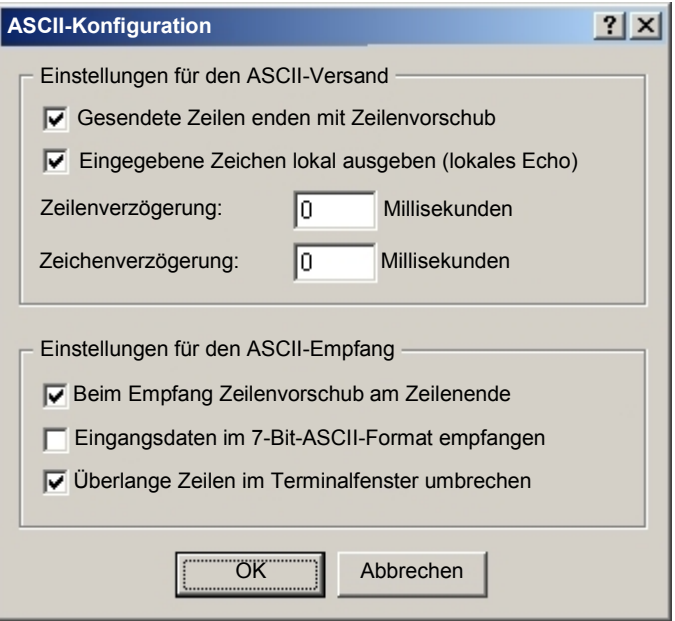

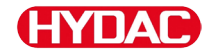

Nach dem Quittieren der Schnittstellenparameter und Anpassen der ASCII-Konfiguration, steht Ihnen das HyperTerminal zur Parametrierung zur Verfügung.

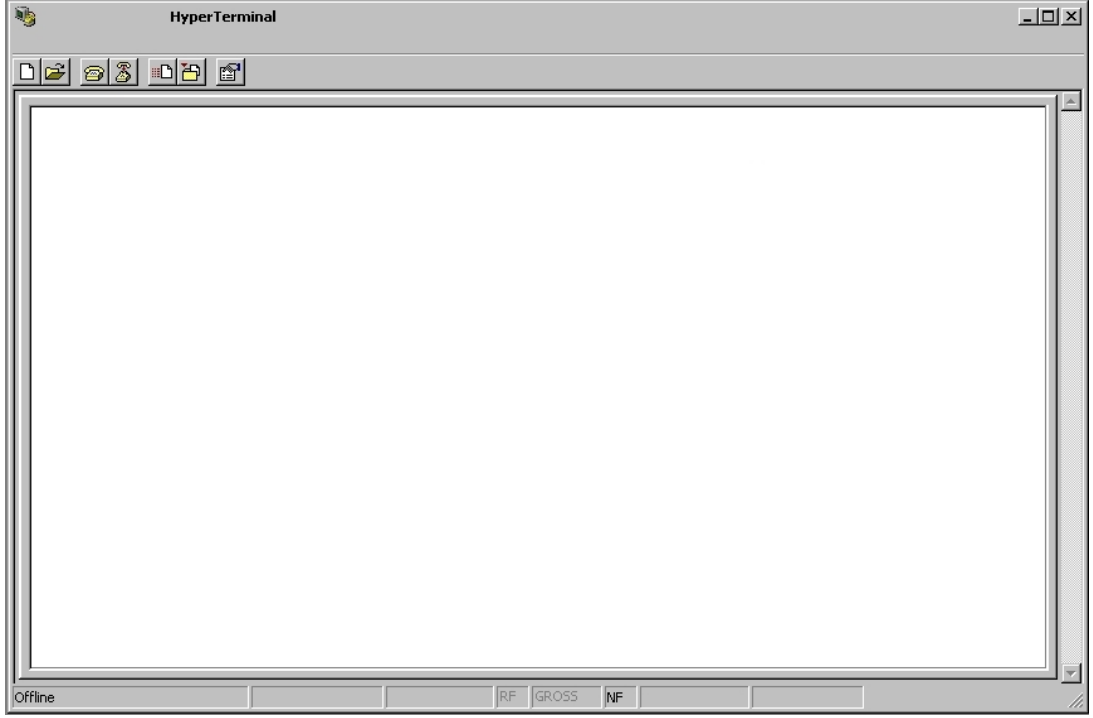

Betätigen Sie die Return Taste um die Kommunikation mit dem CSI-B-1 zu starten.

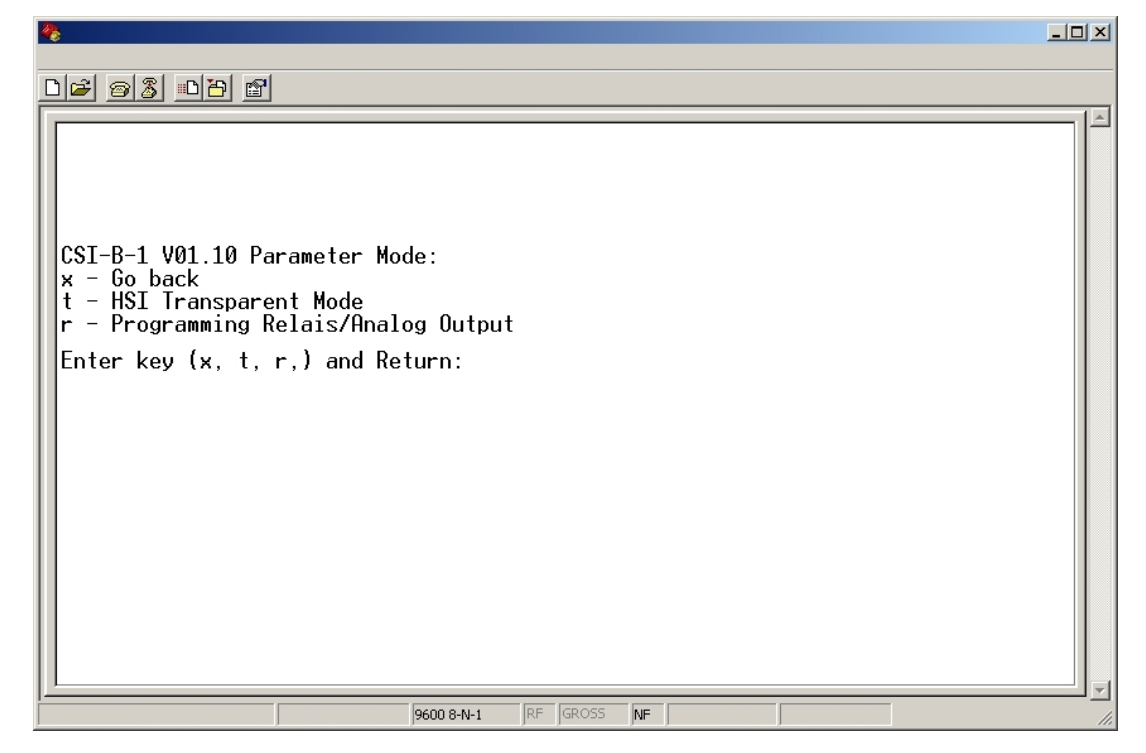

#### <span id="page-30-0"></span>**Im Parameter Modus mit dem CSI-B-1 kummunizieren**

Sie befinden sich im Hyperterminal und haben eine Verbindung zwischen PC und CSI-B-1, wie in den Kapiteln zuvor beschrieben, hergestellt.

Parameter Mode:

- x Go back
- t HSI Transparent Mode
- r Programming Relay/Analog Output

Enter key (x, t, r) and Return:

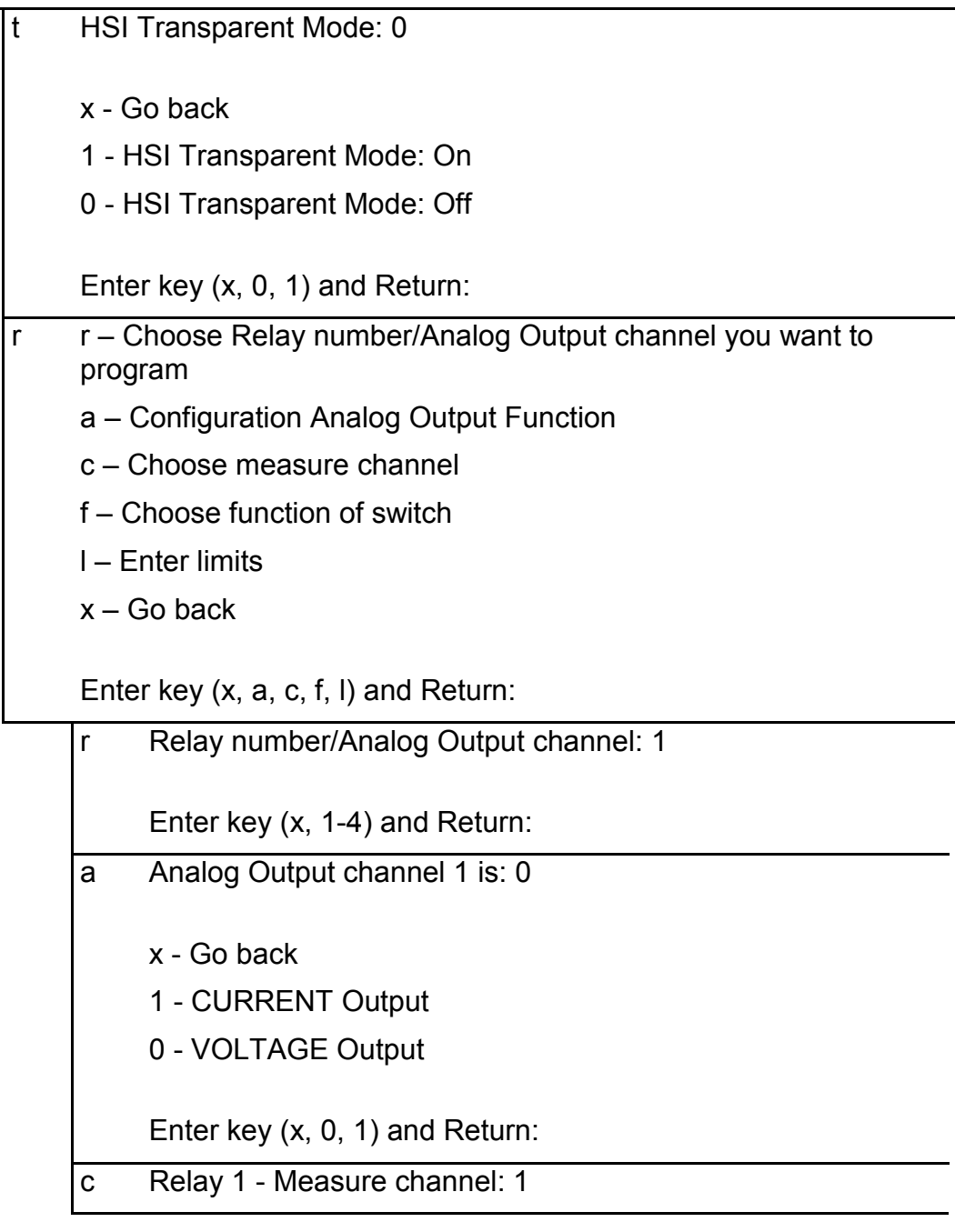

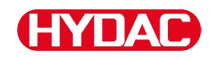

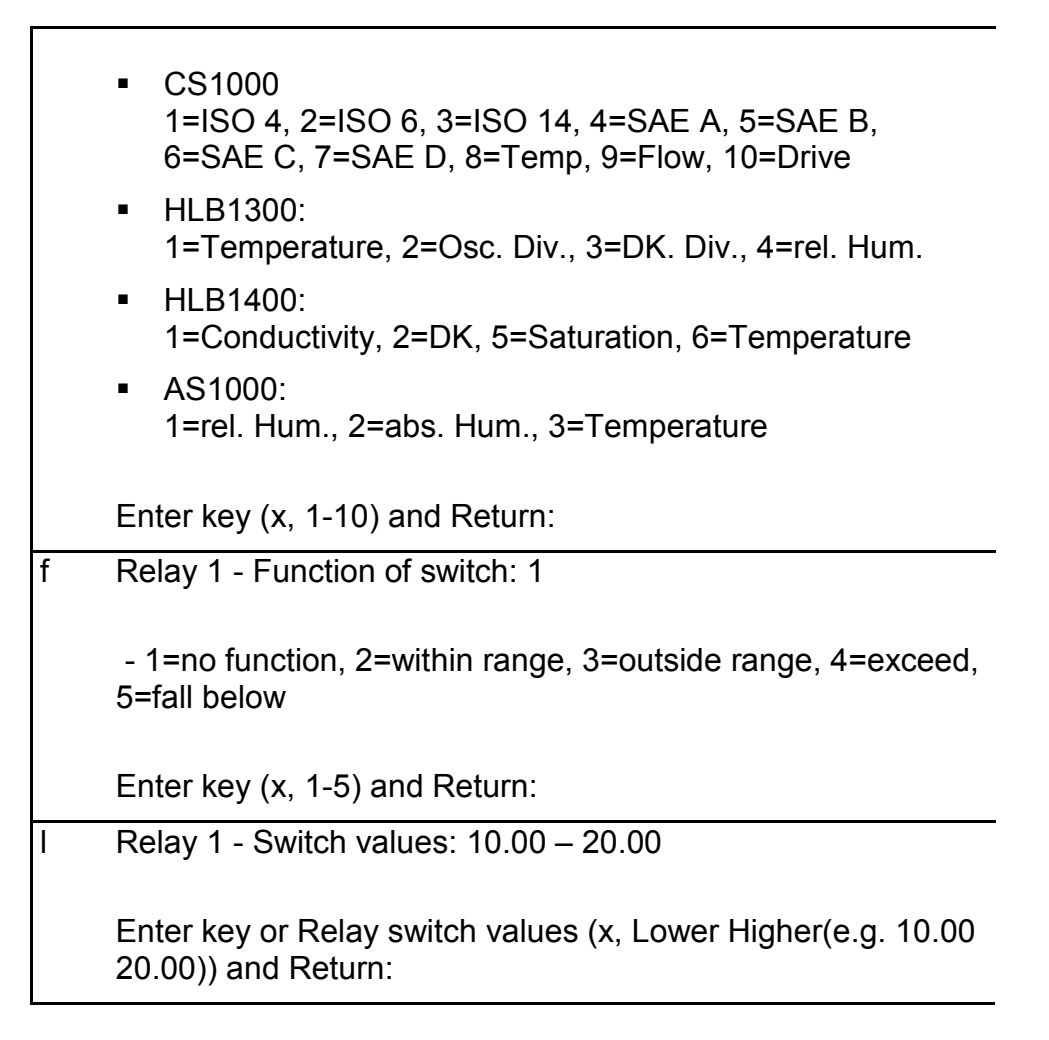

#### <span id="page-31-0"></span>**HSI Transparent Mode ein- / ausschalten**

Über den HSI Transparent Mode lässt sich der Betriebsmodus des CSI-B-1 umschalten von:

- (off) über Grenzwerte und Schaltzustände programmierbarer Steuerung und
- (on) einfacher Schnittstellenwandler (Durchreichemodus) zwischen HSI <-> USB

Details zur Parametrierung finden Sie im Kapitel Im [Parameter](#page-30-0) Modus.

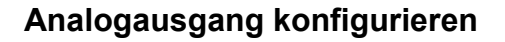

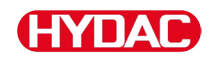

#### **Analogausgang konfigurieren**

Der Analogausgang ist in über das HyperTerminal parametrierbar, so dass jeder Kanal individuell als Stromausgang 4 … 20 mA (LED = rot) oder Spannungsausgang 2 … 10 V (LED = grün) genutzt werden kann.

Details zur Parametrierung finden Sie im Kapitel Im [Parameter](#page-30-0) Modus.

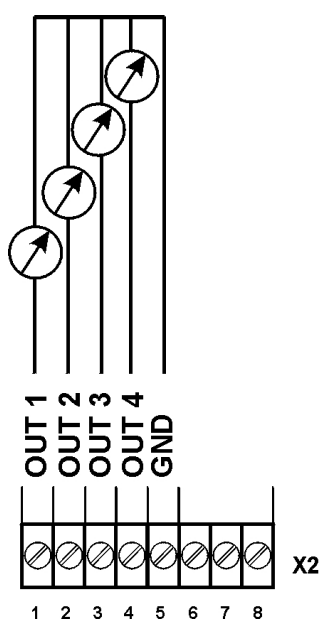

#### **Schaltausgang R1 / R2 / R3 / R4 konfigurieren**

Der Schaltausgang ist in folgenden Punkten über das HyperTerminal parametrierbar hinsichtlich:

- Schalfunktionen
- Grenzwerte

Details zur Parametrierung finden Sie im Kapitel Im [Parameter](#page-30-0) Modus.

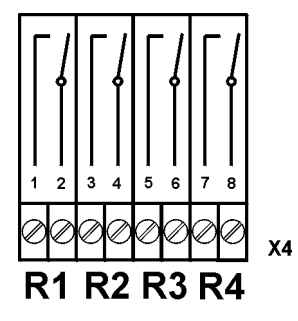

#### **CS 1000 - Messwerte auslesen**

Um die Messwerte aus dem ContaminationSensor CS1000 auszulesen beachten Sie den Typenschlüssel am Ihrem CSI-B-1-000 oder CSI-B-1-200. Abhängig von diesem Typenschlüssel, geben Geräte unterschiedliche Analogsignale aus. Siehe die nachfolgenden Kapitel.

#### **Analogsignale vom CSI-B-1-000**

Wurde am Sensoreingang ein CS 1000 erkannt, gibt das CSI-B-1 folgende Analogsignale aus:

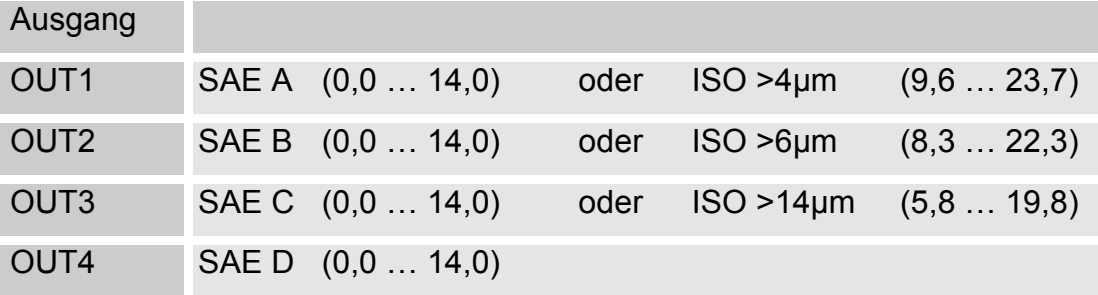

Die Werte der Tabellen lassen sich wie folgt berechnen:

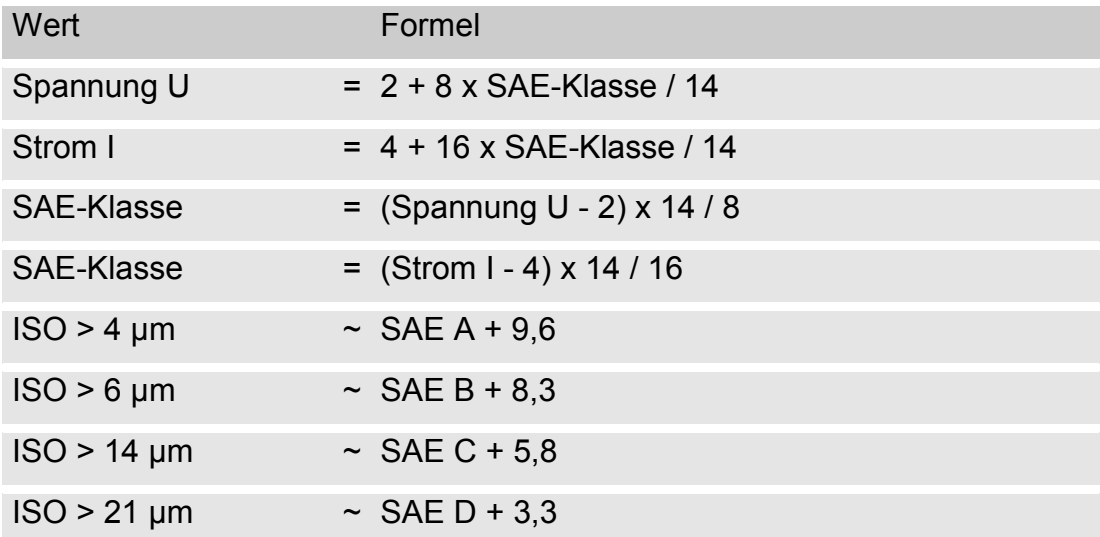

#### **Analogsignale vom CSI-B-1-000 - Tabelle**

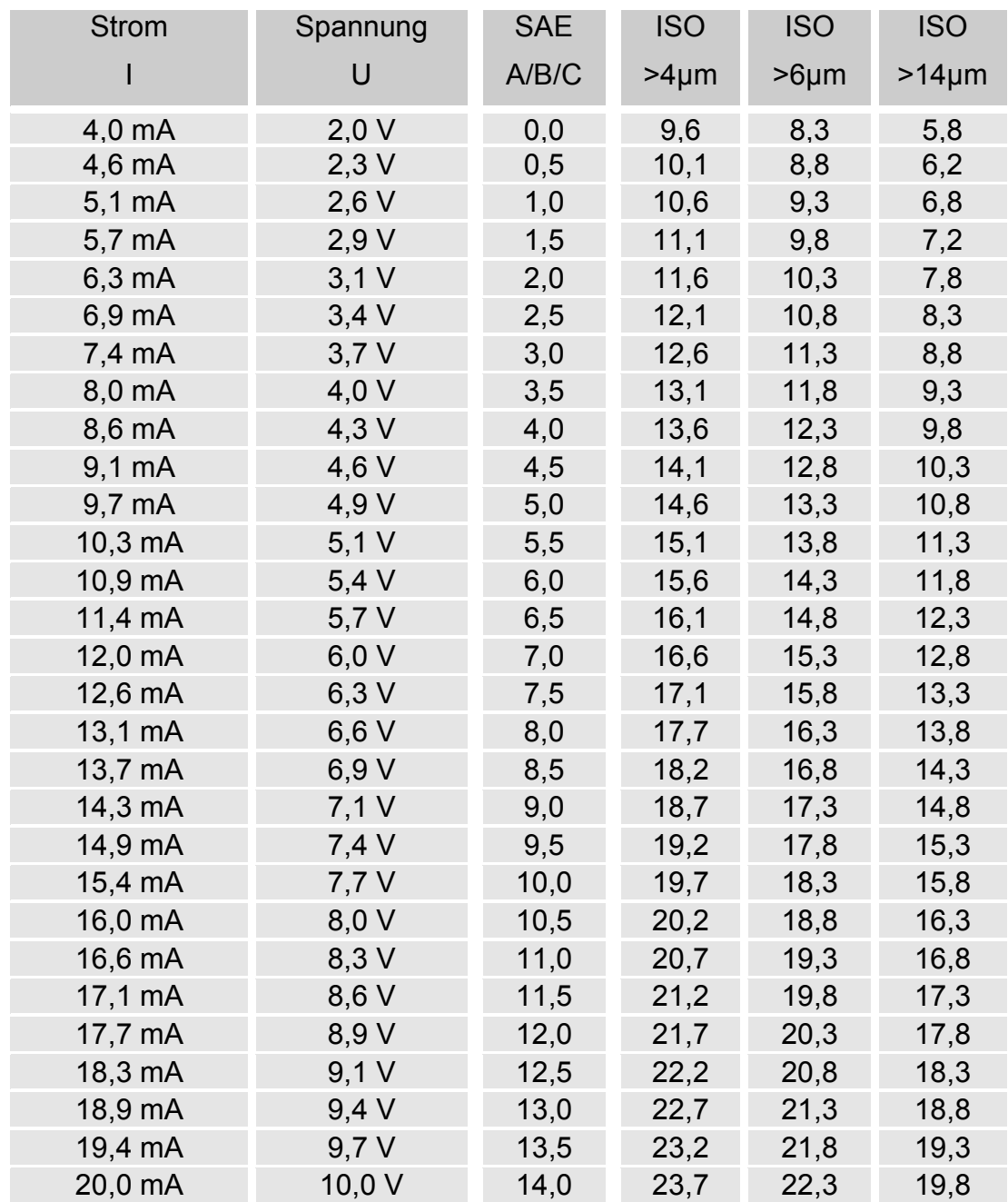

#### **Analogsignale vom CSI-B-1-200**

Wurde am Sensoreingang ein CS1000 erkannt, gibt das CSI-B-1 folgende Analogsignale aus:

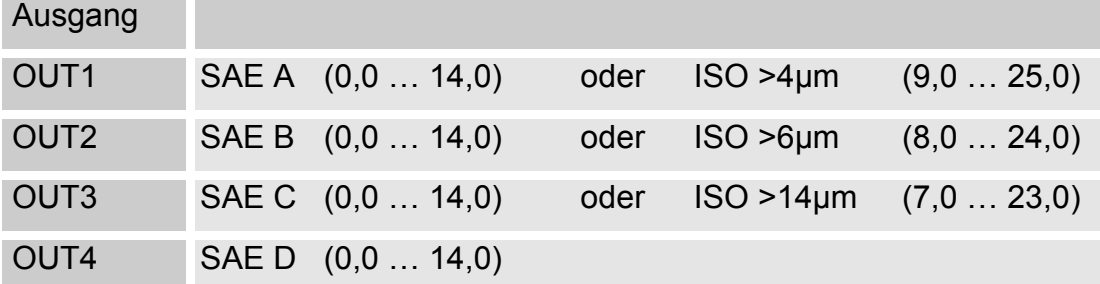

Die Werte der Tabellen lassen sich wie folgt berechnen:

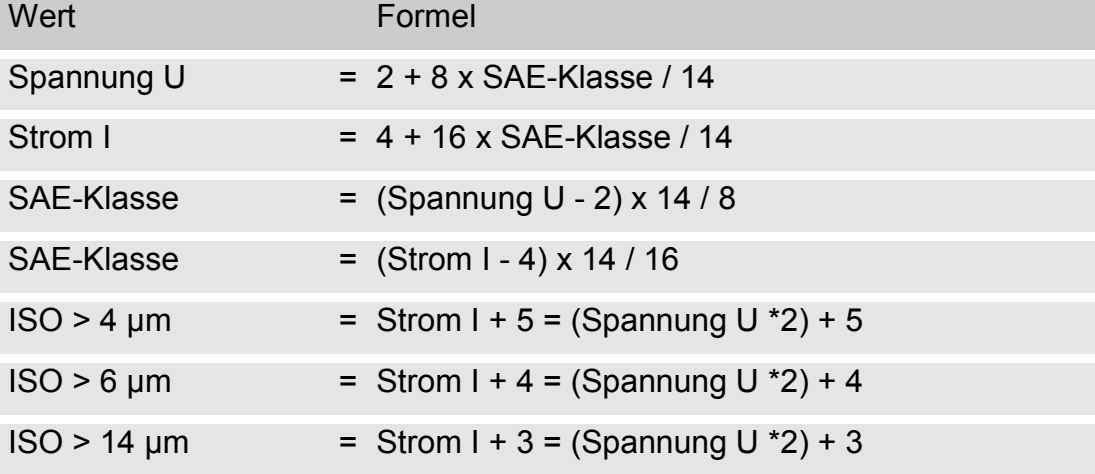

#### **Analogsignale vom CSI-B-1-200 - Tabelle**

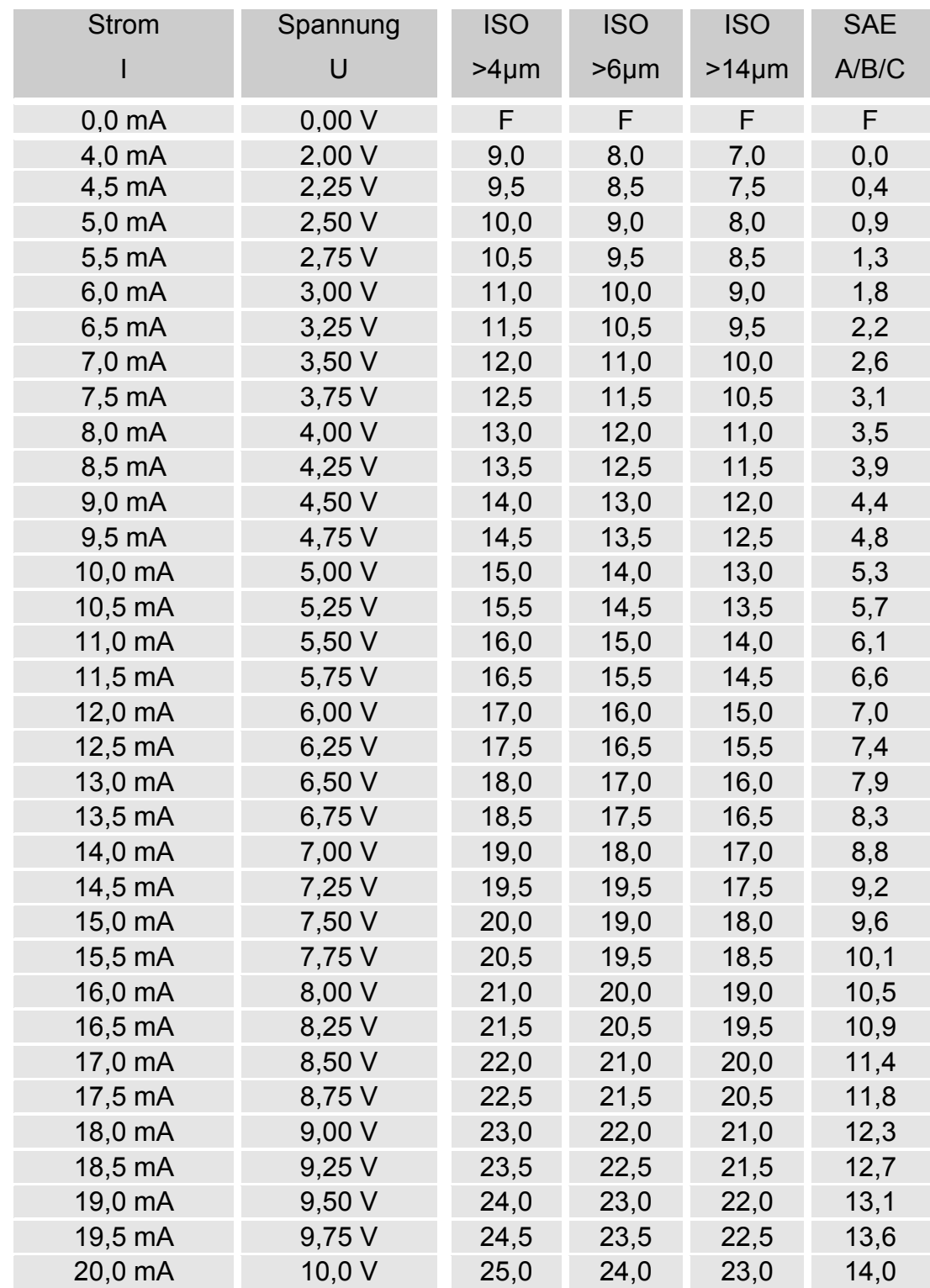

F = Kein Sensor angeschlossen oder schwerwiegender Fehler.

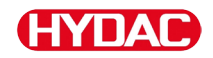

#### **HYDACLab 1300 - Messwerte auslesen**

Wurde am Sensoreingang ein HYDACLab erkannt, gibt das CSI-B-1 folgende Analogsignale aus:

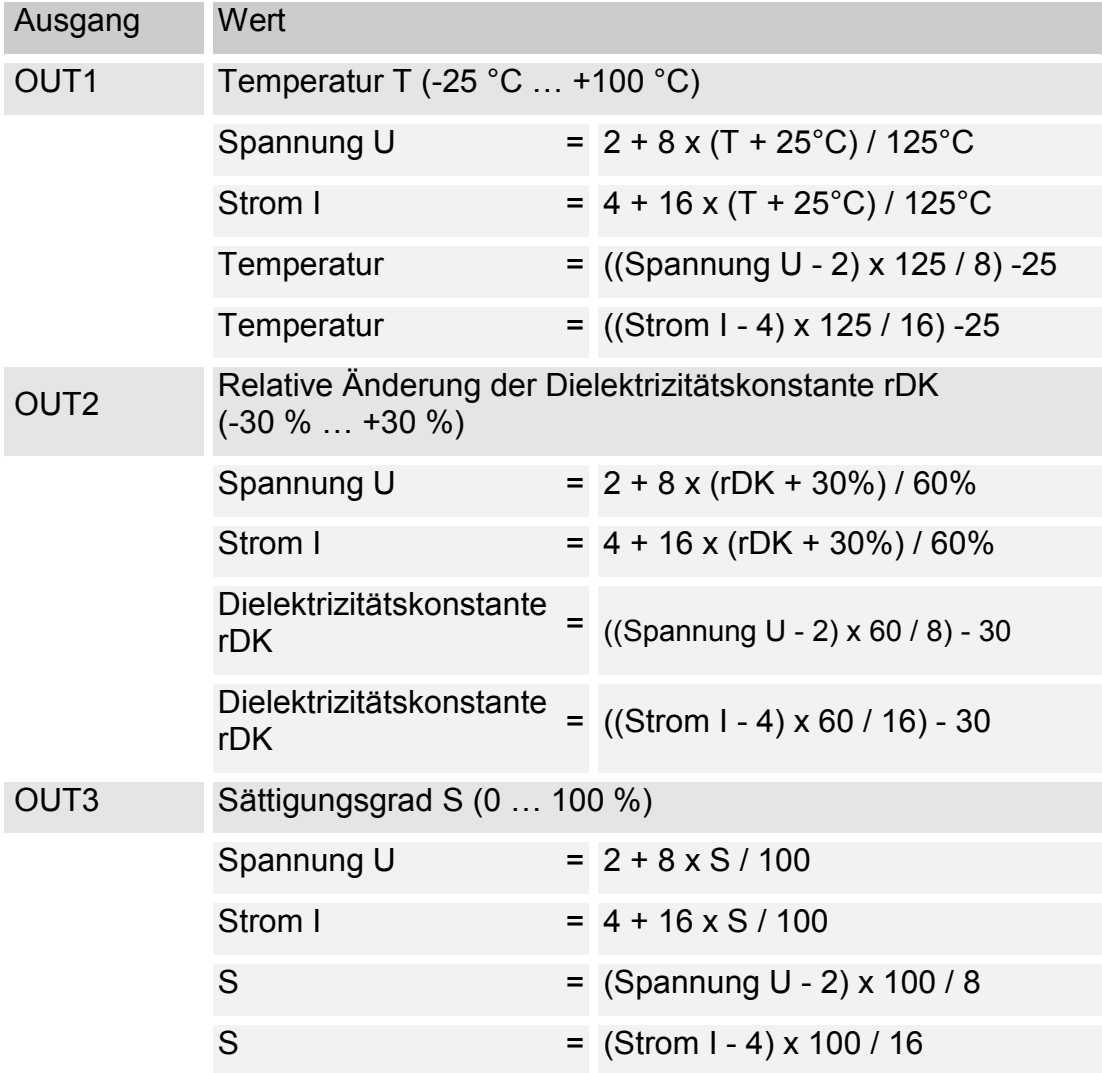

#### **HYDACLab 1400 - Messwerte auslesen**

Wurde am Sensoreingang ein HYDACLab erkannt, gibt das CSI-B-1 folgende Analogsignale aus:

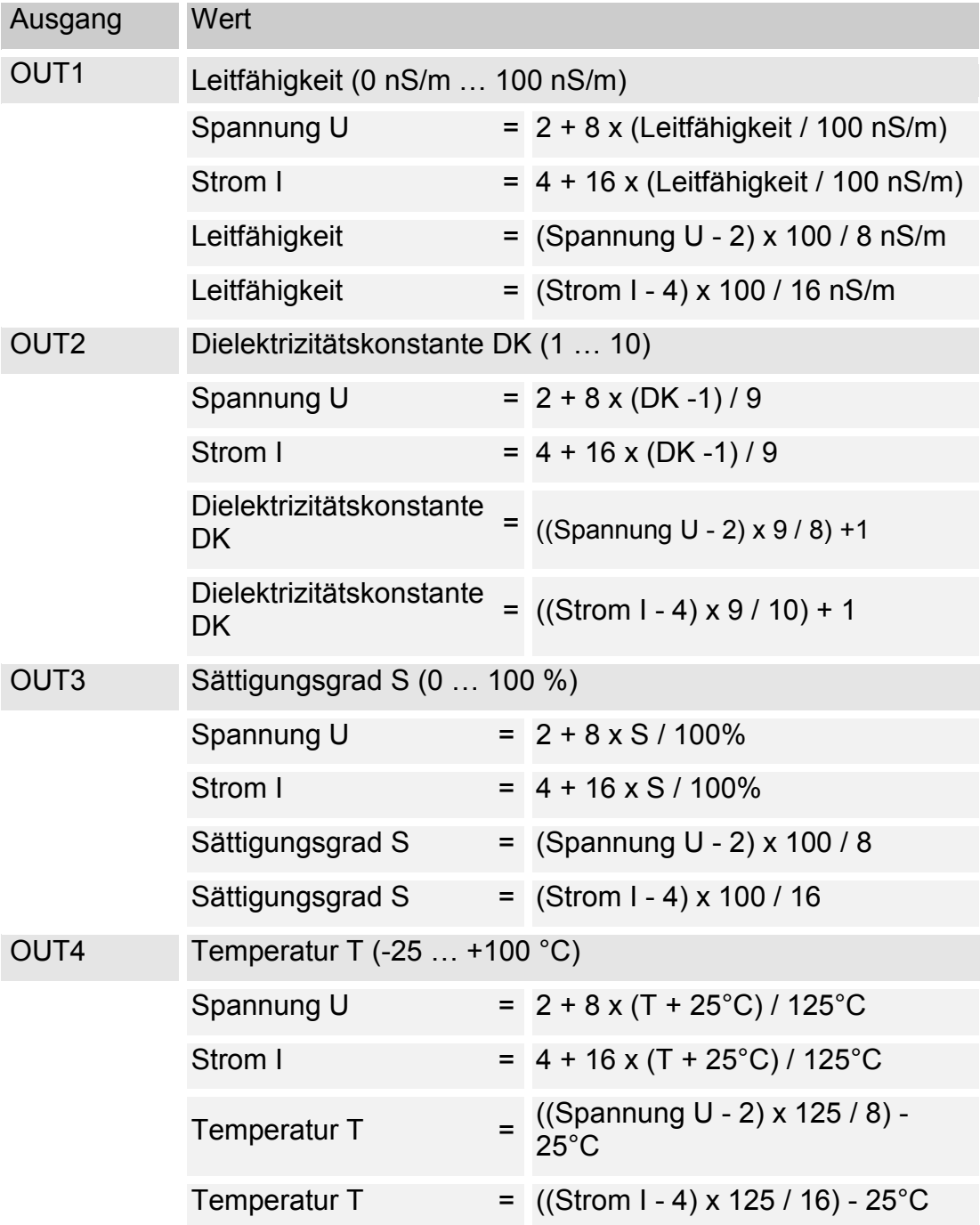

#### **AS1000 - Messwerte auslesen**

Wurde am Sensoreingang ein AS1000 erkannt, gibt das CSI-B-1 folgende Analogsignale aus:

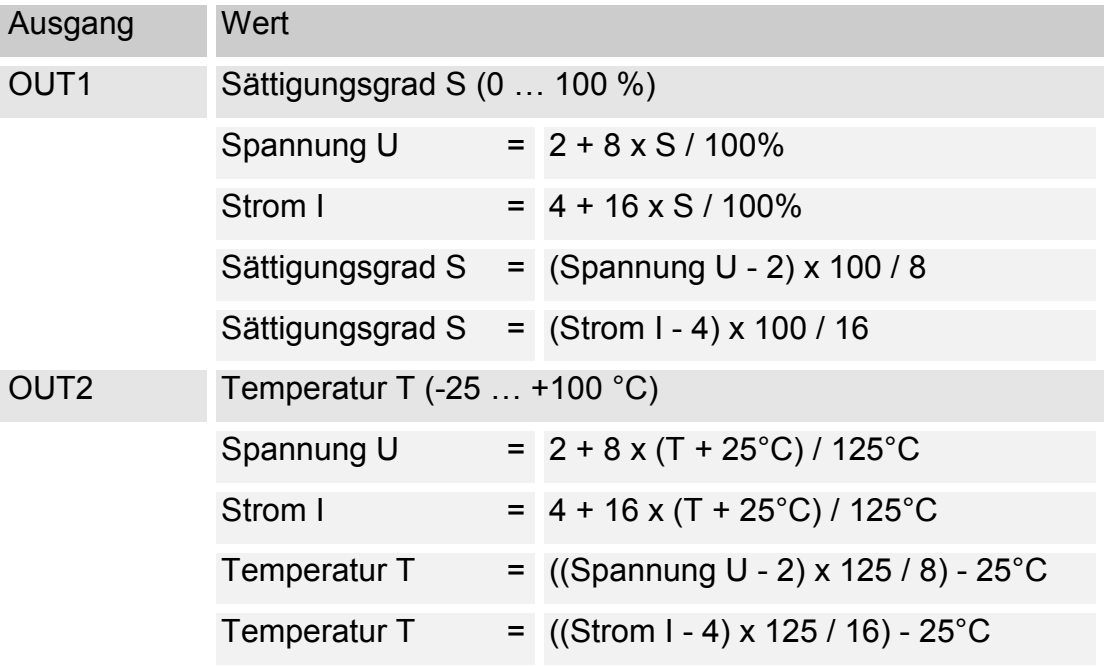

#### **FluidMonitoring Software - FluMoS verwenden**

Im Durchreichemodus (siehe Seite [32\)](#page-31-0) können Sie die Sensoren mit FluMoS auslesen.

FluMoS light finden Sie zum kostenlosen Download auf unserer Homepage [www.hydac.com.](http://www.hydac.com/)

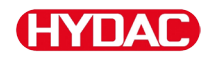

#### <span id="page-40-0"></span>**Zubehör**

Für das CSI erhalten Sie folgendes Zubehör:

#### **Stecker**

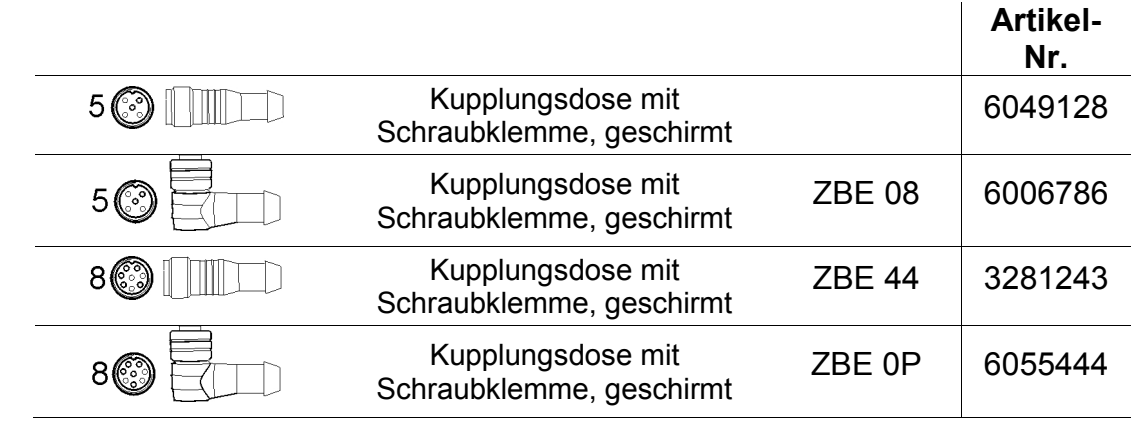

#### **Anschlusskabel, geschirmt**

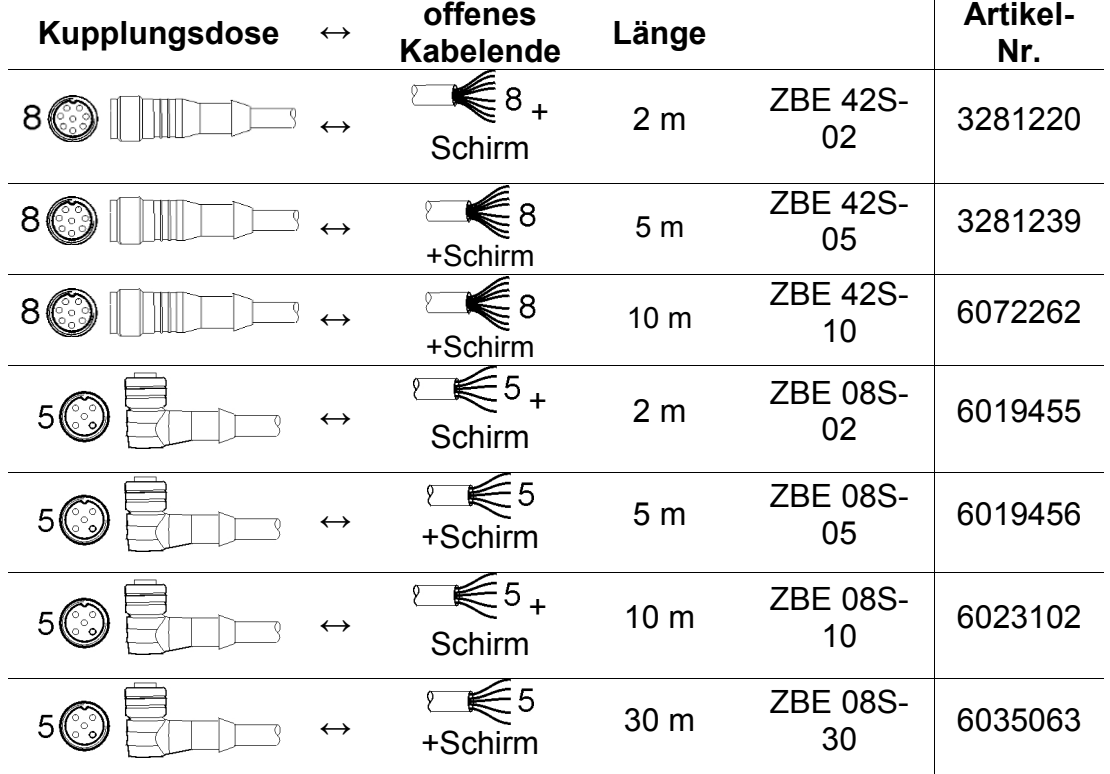

#### **Kabelcodierung**

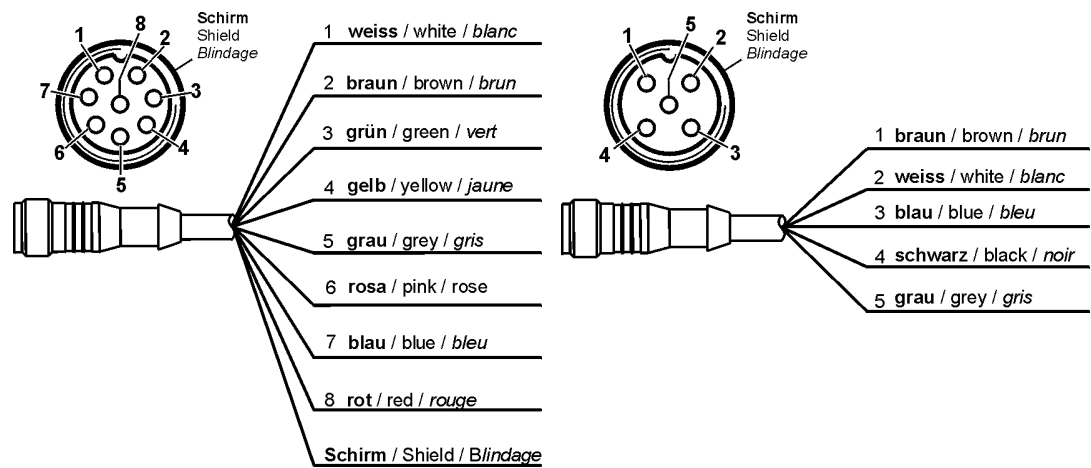

**Y-Adapter**

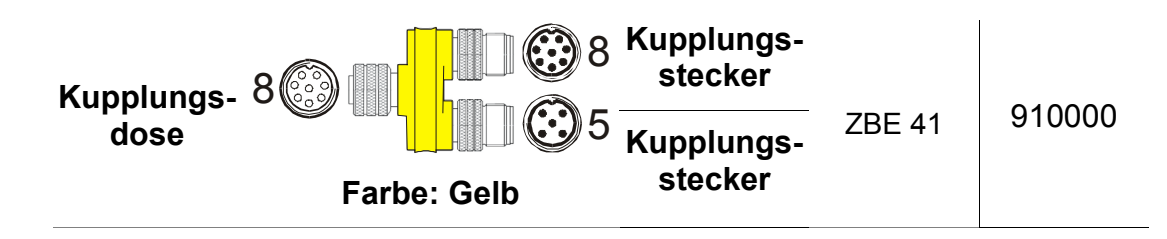

#### **Netzteil zum CS1000**

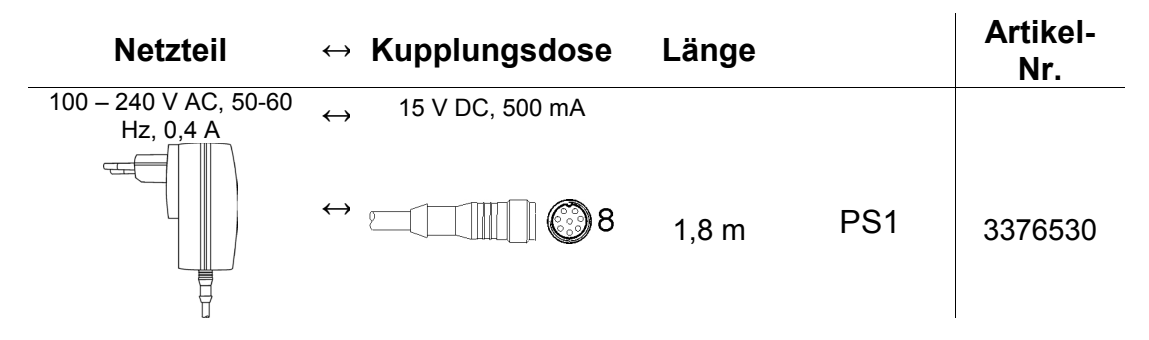

#### **USB - Verbindungskabel**

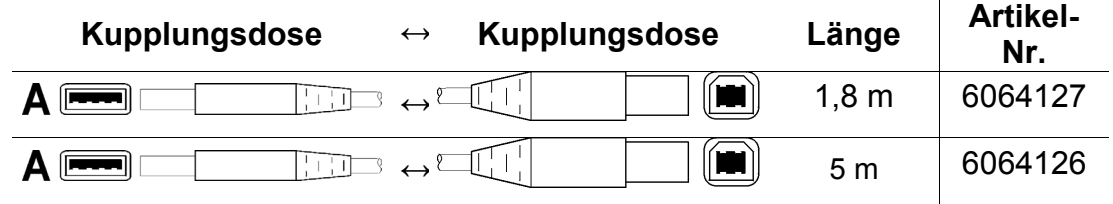

#### **Gerät entsorgen**

Entsorgen Sie das Verpackungsmaterial umweltgerecht.

Entsorgen Sie das Aggregat nach erfolgter Demontage und sortenreiner Trennung aller Teile umweltgerecht.

#### <span id="page-42-0"></span>**Typenschlüssel**

Folgender Typenschlüssel ist für dieses Produkt gültig:

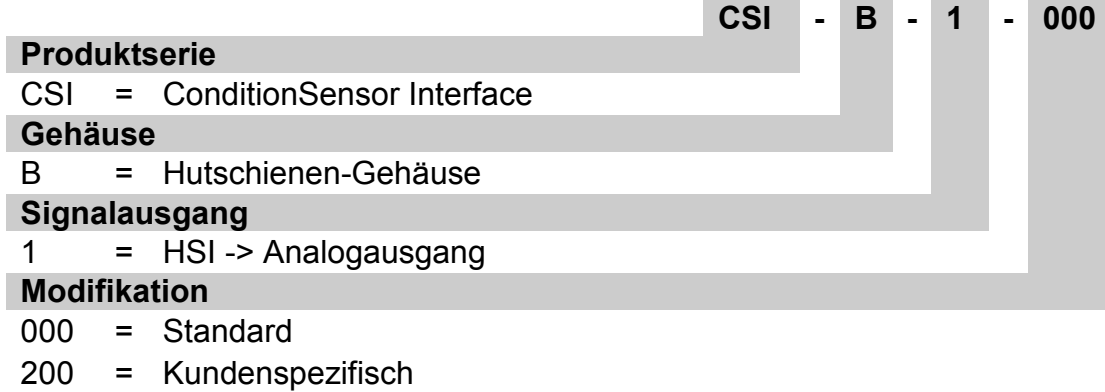

#### **Technische Daten**

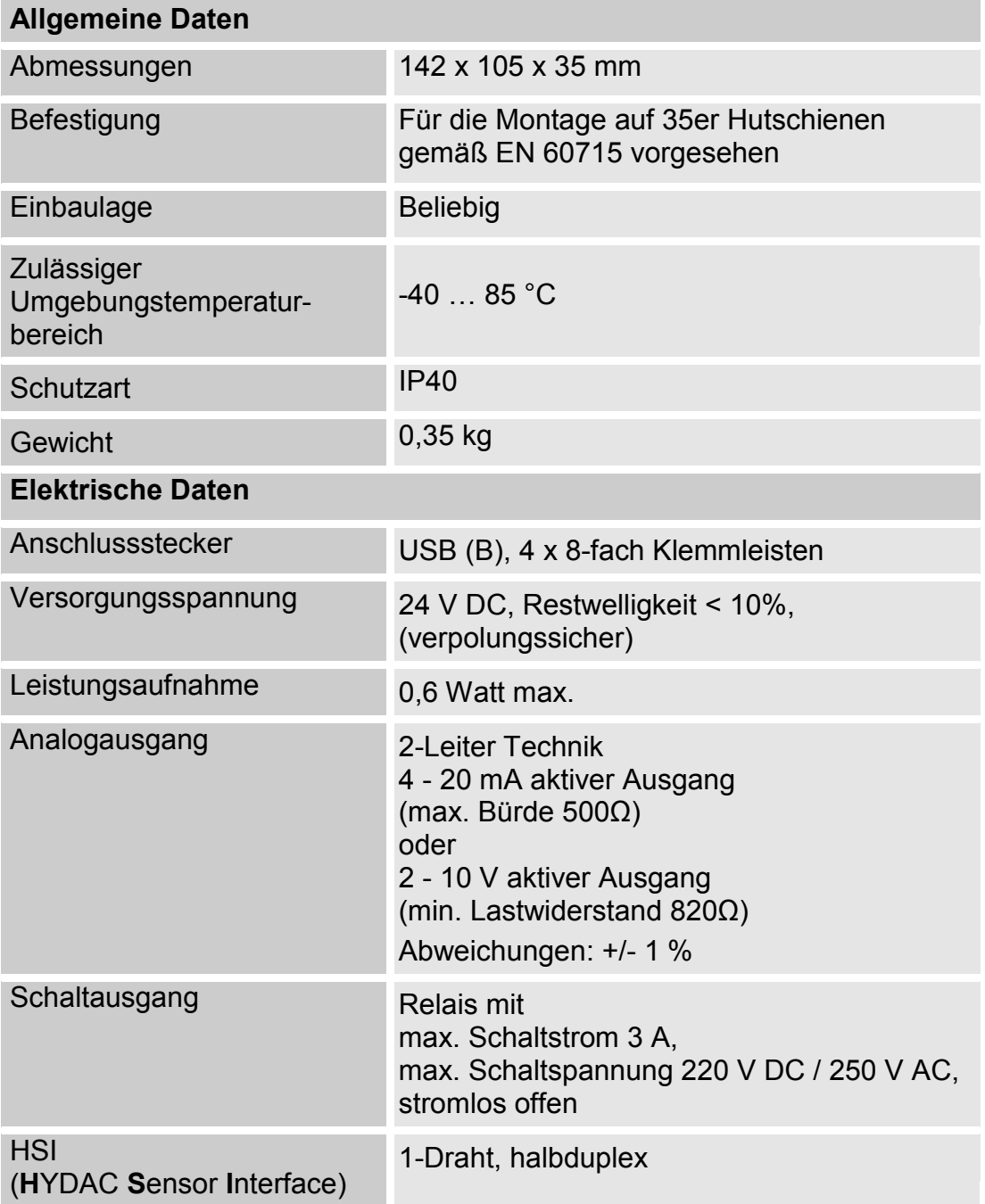

#### Stichwortverzeichnis

#### $\boldsymbol{A}$

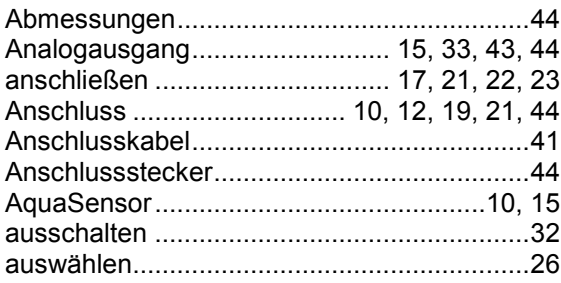

#### $\boldsymbol{B}$

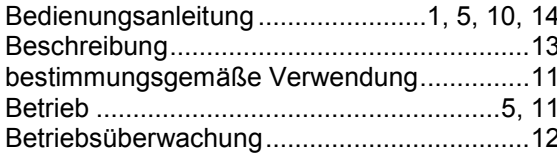

#### $\overline{c}$

ContaminationSensor ................. 10, 13, 15, 34 CSI1, 10, 13, 14, 15, 16, 17, 18, 19, 23, 24, 26, 28, 30, 31, 32, 34, 35, 36, 37, 38, 39, 40, 41, 43

#### D

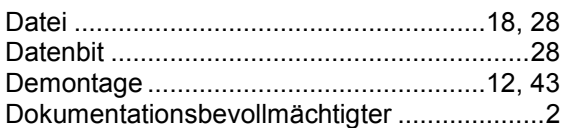

#### $\overline{E}$

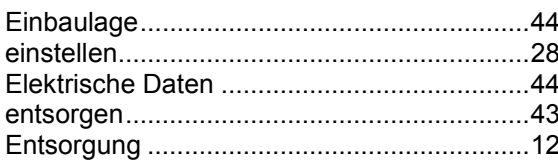

#### $\mathbf F$

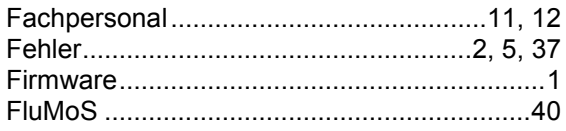

#### G

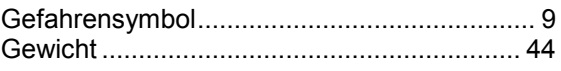

#### $\overline{H}$

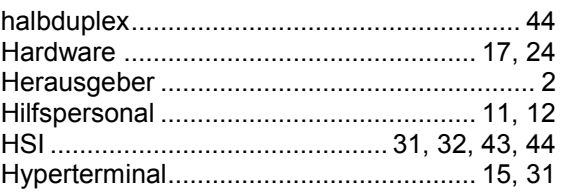

#### $\overline{I}$

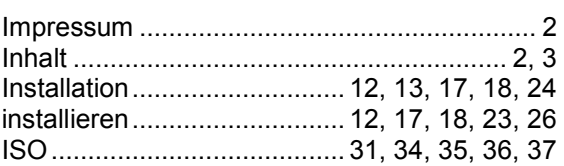

#### $\mathbf{L}$

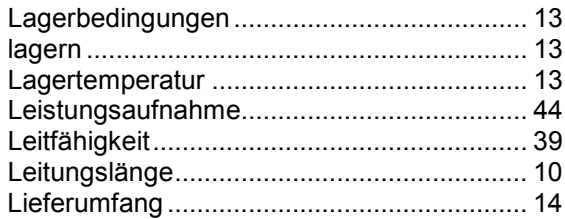

#### $\boldsymbol{M}$

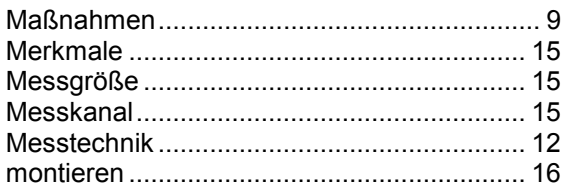

#### $\boldsymbol{N}$

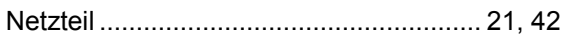

#### $\overline{P}$

## **HYDAD**

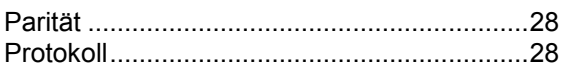

#### $\overline{Q}$

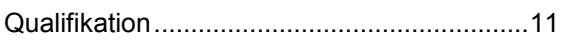

#### $\overline{R}$

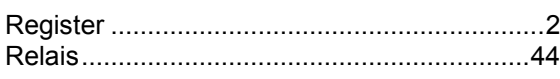

#### $\overline{s}$

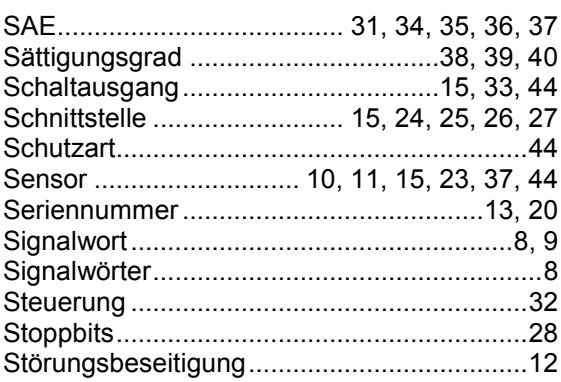

#### $\overline{\tau}$

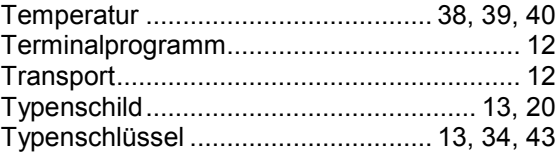

#### $\overline{\boldsymbol{U}}$

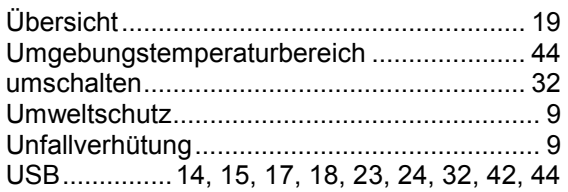

#### $\overline{\mathsf{v}}$

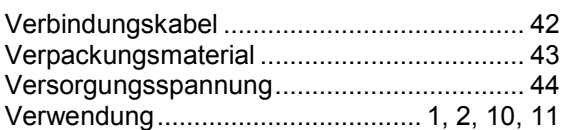

#### $\overline{z}$

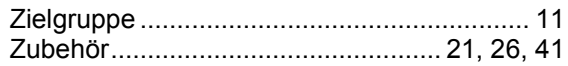

Stichwortverzeichnis

# **CYDAO FILTER SYSTEMS**

HYDAC FILTER SYSTEMS GMBH Industriegebiet Postfach 1251 66280 Sulzbach / Saar 66273 Sulzbach / Saar Deutschland Deutschland

Tel: +49 (0) 6897 509 01 Zentrale Fax: +49 (0) 6897 509 846 Technik Fax: +49 (0) 6897 509 577 Verkauf

Internet: www.hydac.com Email: filtersystems@hydac.com